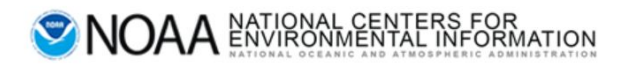

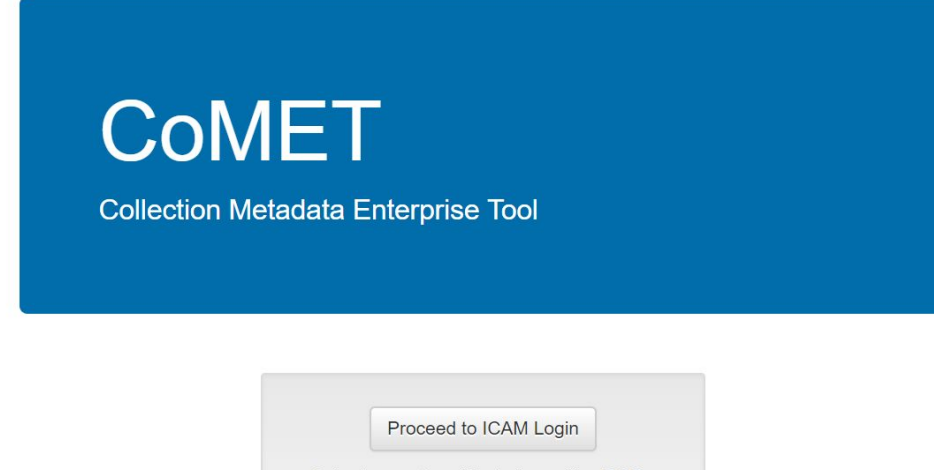

Select current certificate issued by DOD ID CA for user authentication.

How do I get an account?

# **CoMET User Manual**

Valid for production version 1.5.2

─

Prepared by: Paul A. Lemieux III - Riverside Technology, Inc. Raisa Ionin - Riverside Technology, Inc. Robert P. Partee II - Riverside Technology, Inc. Amanda Dean - CASE Consultants, Int.

# <span id="page-1-0"></span>**Contact Information**

Questions or feedback regarding this manual should be directed to the OneStop Metadata Content Team at [Paul.Lemieux@noaa.gov,](mailto:Paul.Lemieux@noaa.gov) [Amanda.Dean@noaa.gov](mailto:Amanda.Dean@noaa.gov)

If you encounter issues or need to report a bug in CoMET, please send an email to [ncei.collection-manager.support@noaa.gov](mailto:ncei.collection-manager.support@noaa.gov). In the email describe the issue or bug and steps required to replicate it. Additionally, provide your name and contact information if you wish to be contacted for issue clarification and/or to receive updates on the status of the issue.

# <span id="page-1-1"></span>**Acknowledgements**

This work was built upon earlier efforts completed by Sonny Zinn, Senior Developer with ERT, Inc.

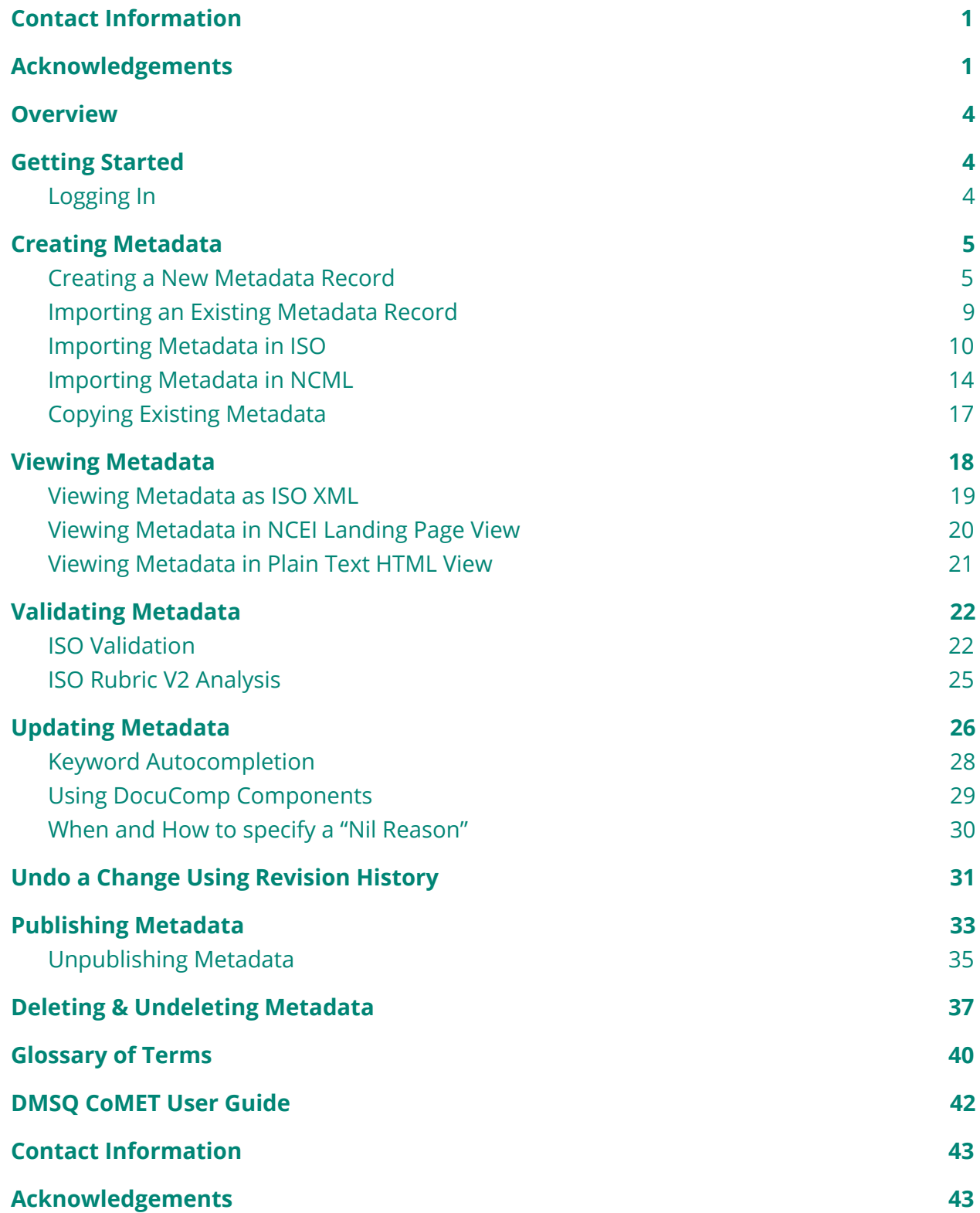

Г

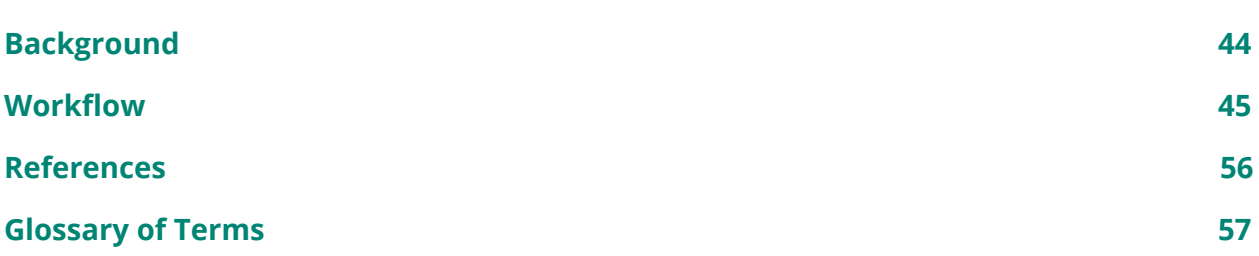

## <span id="page-4-0"></span>**Overview**

This user manual was developed to assist users with getting up to speed using CoMET quickly and efficiently. Upon completing the manual, the user should be familiar with the base functionality of CoMET and be able to create and edit existing metadata as well as be able to perform a DSMM assessment with the use of the DSMQ form.

# <span id="page-4-1"></span>**Getting Started**

#### <span id="page-4-2"></span>Logging In

- 1. To log on, a user points a web browser to: <https://data.noaa.gov/cedit/>
- 2. If you do not have an account, please follow these steps:

Send email to [ncei.collection-manager.support@noaa.gov](mailto:ncei.collection-manager.support@noaa.gov) with the following details:

- 1. Subject: 'New User for [CoMET, Docucomp, and/or Metaserver] for *your name*'
- 2. Your contact information
- 3. Your associated program or agency
- 4. Intended usage

Once you are set up, your login name will be your email (without the @noaa.gov) and the password will be the same as your email password.

Note: Login is currently limited to users with a NOAA email, but external access is planned for a future release cycle. Send in a request if you'd like to be informed when this capability is available.

- 3. The login page instructs the user to proceed to ICAM Login. Click the button to proceed.
- 4. A warning banner is displayed.
- 5. Click green "Accept" button to proceed.

For those who were not previously registered with CEdit, only READ-ONLY access is granted and the following message is shown:

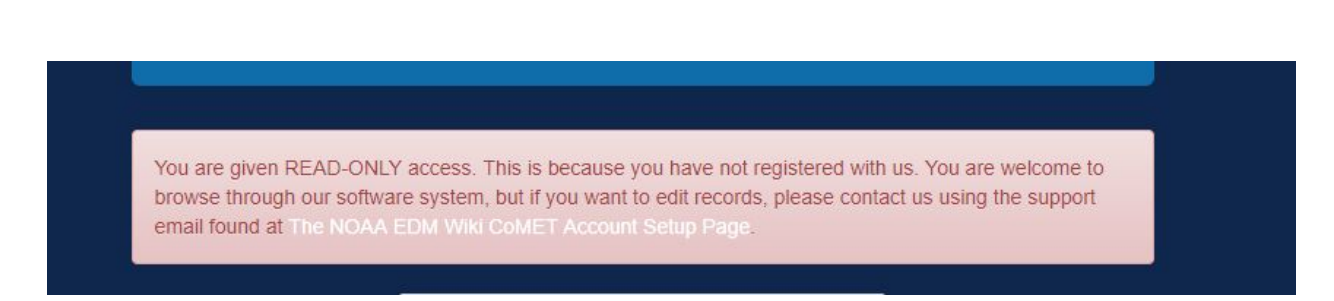

Figure 1.1 The above message is shown when a user logins with READ-ONLY access.

If you need to edit records in CoMET, please send an email as described in the above message.

Once logged in, click on "Search Records" button to start working with metadata records.

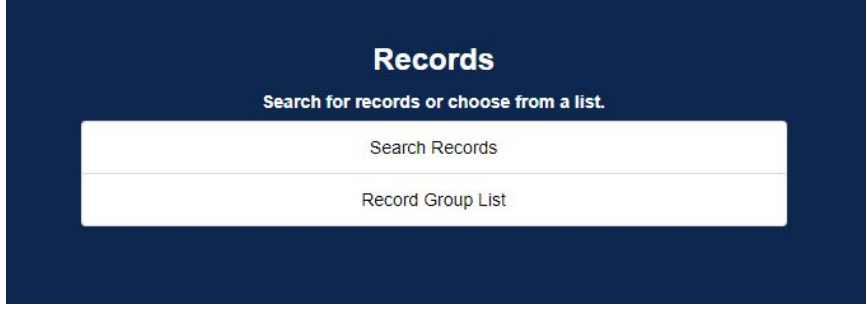

Figure 1.2 The record options on the homepage.

Click on "Search Records", and then select "CoMET Sandbox" from the drop-down list.

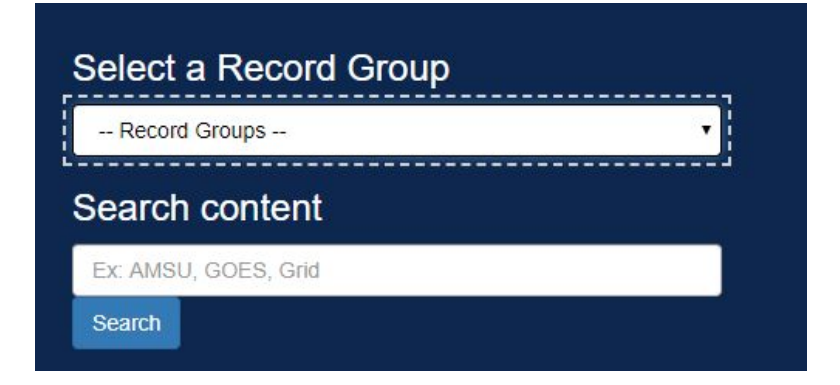

Figure 1.3 The drop-down menu for selecting a record group.

First 10 records will be listed. Now you are ready to work with metadata.

# <span id="page-6-0"></span>**Creating Metadata**

## <span id="page-6-1"></span>Creating a New Metadata Record

1. Click the "Create Record" button to create a new metadata record.

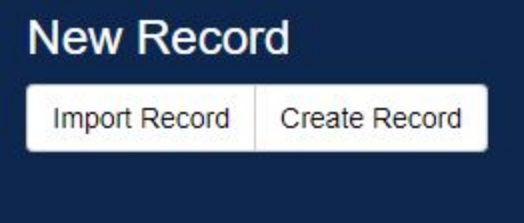

Figure 1.4 The Create Record button.

2. Using the "Select a form" drop-down list, click "CoMET ISO Editor"; then click "Next."

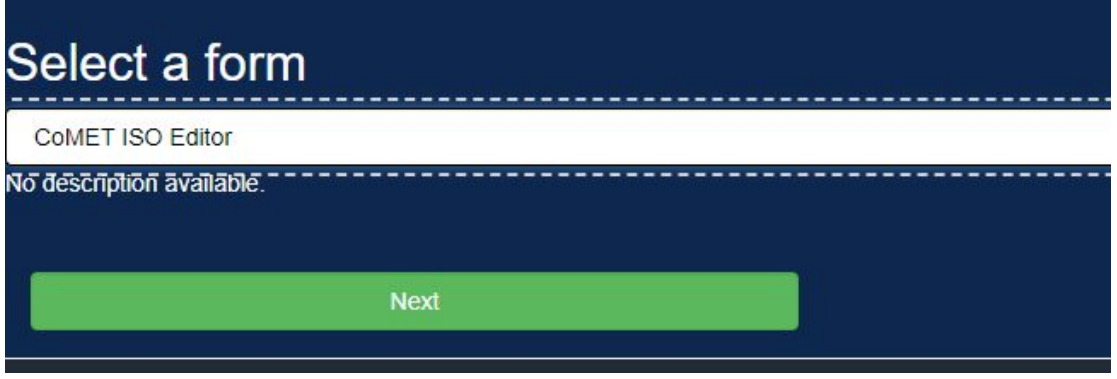

Figure 1.5 The Select a Form menu.

3. Type in a description in the "Record Name" field at the top of the page. You may want to use the dataset title for the description but you are not required to do so.

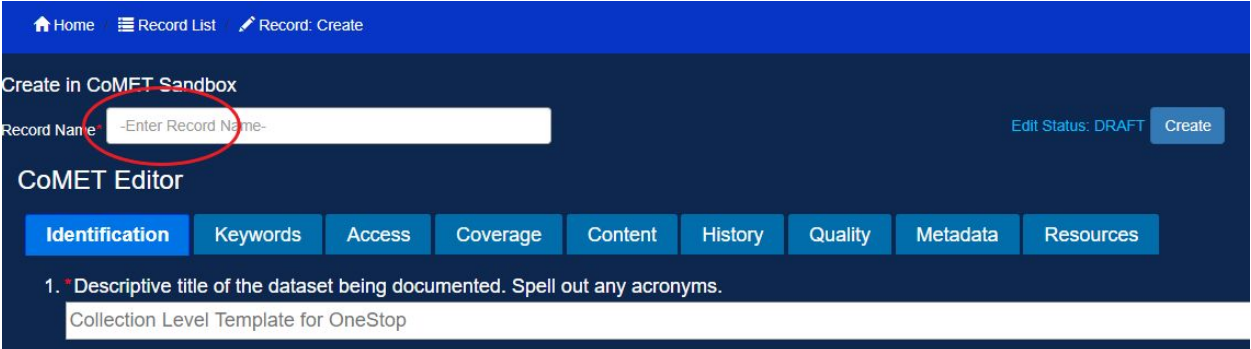

Figure 1.6 The Record Name field.

4. Click the "Create" button on the right. Required fields that are left empty will be highlighted in red until the page is finished processing.

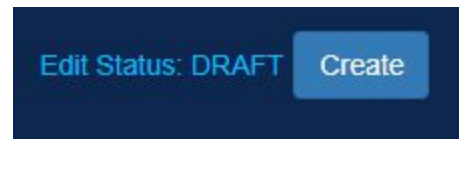

Figure 1.7 The Create button.

5. Your record is automatically saved.

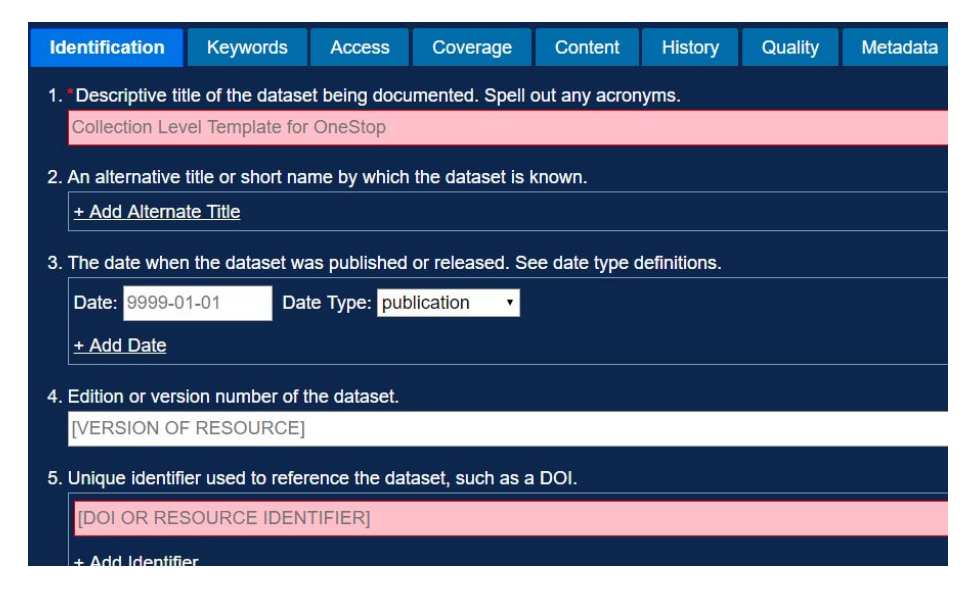

Figure 1.8 The Warning boxes.

To begin editing your record, click the "Edit" button to display the drop-down menu and select the form that you want to use to edit the record: Data Management Plan, Data Stewardship Maturity Questionnaire (DSMQ), or CoMET ISO Editor.

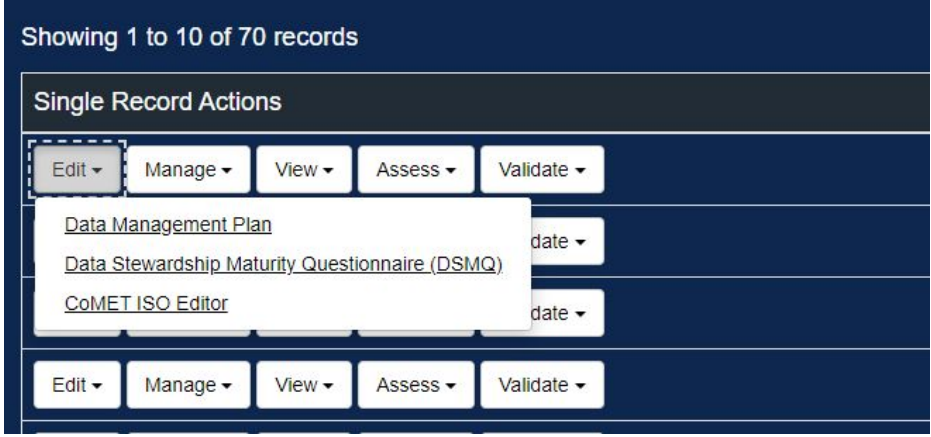

Figure 1.9 Editing options.

A new window will open displaying the selected editing page. The minimum required fields for a valid ISO metadata record are marked with a red asterisk.

You may toggle among each of the headings while editing the forms.

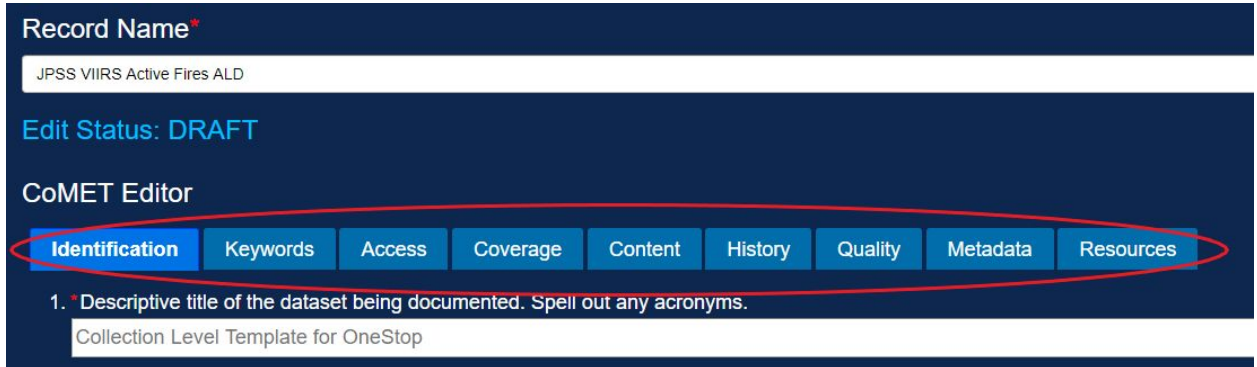

Figure 1.10 Editor tab headings.

Use the tabs to navigate through the form completing as many fields as you can.

Be sure to save frequently because the form will not automatically save your changes.

6. Click "Save" to save your metadata record (located at the top and bottom of page).

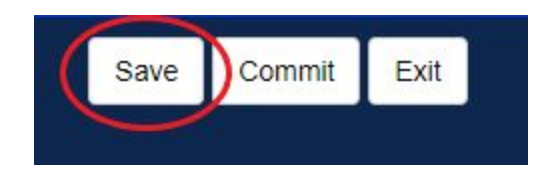

Figure 1.11 The Save button.

- 7. Required fields that are left empty will be highlighted in red until the page is finished processing.
- 8. Once you are finished with the metadata record, choose "Commit." Commit allows you to save your metadata record with a comment attached. Think of Commit as versioning code changes within a repository.

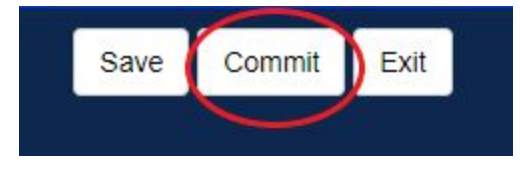

Figure 1.12 The Commit button.

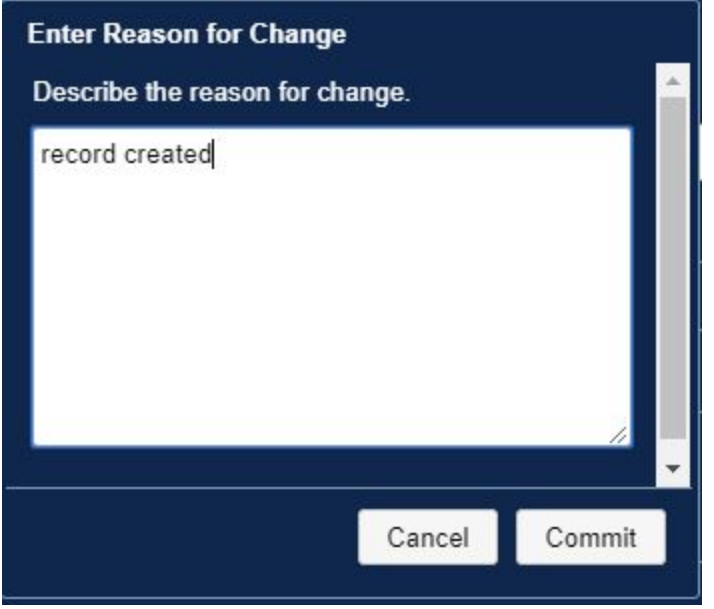

<span id="page-9-0"></span>Figure 1.13 The Commit message.

#### Importing an Existing Metadata Record

Users with metadata editing access can import existing metadata records external to CoMET. Two types of metadata records can be imported. They are ISO 19115-2 and NCML metadata in XML file format. With "CoMET" selected as described at the end of Section 1, locate and click the "Import Record" button on the top middle of the page:

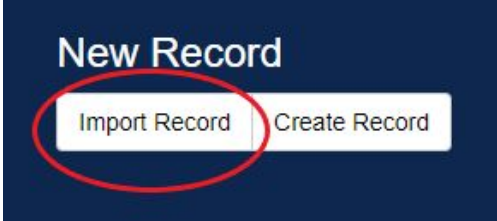

Figure 1.14 The Import Record button.

The web application will present an import screen:

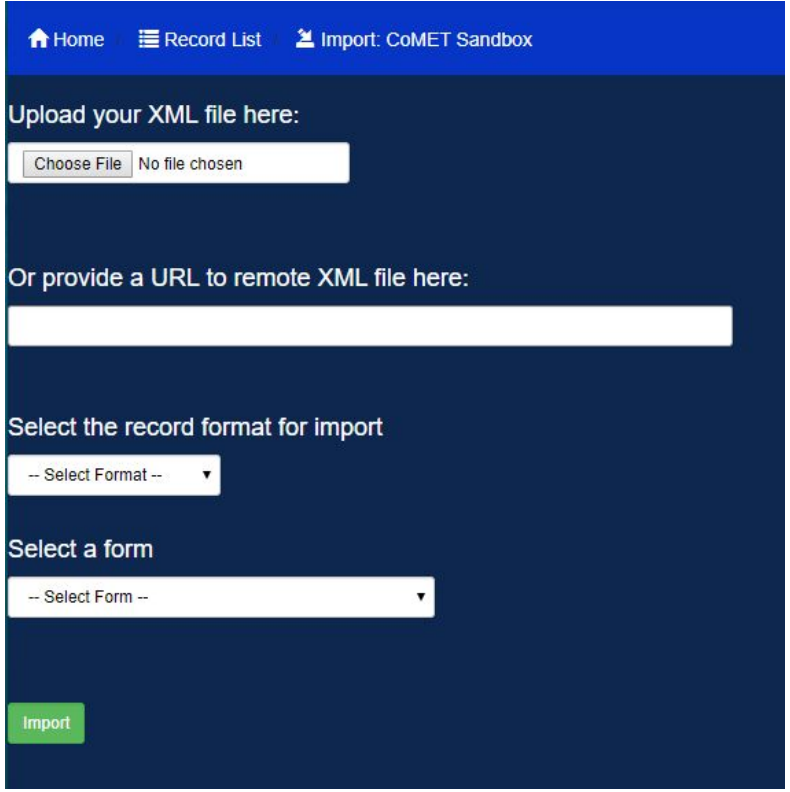

Figure 1.15 The Import user interface. The user uploads a file or provides a URL.

There are two options to specify where the record for import is located. Use the upload function if the record is on your computer disk. If the record is available from a web server, a ftp server, etc., use the input field for a URL. If an upload file and a URL are provided, the application will use the URL only.

#### <span id="page-10-0"></span>Importing Metadata in ISO

CoMET stores a metadata record in a standards-neutral format that is compatible with the ISO 19115-2 format. In order to import an ISO record, a format converter needs to be

selected. Select the format that you have, either "ACDD NCML", "CoMET Format XML", or "ISO-19115-2-XML". When the converter is selected, a description text will appear below the selector:

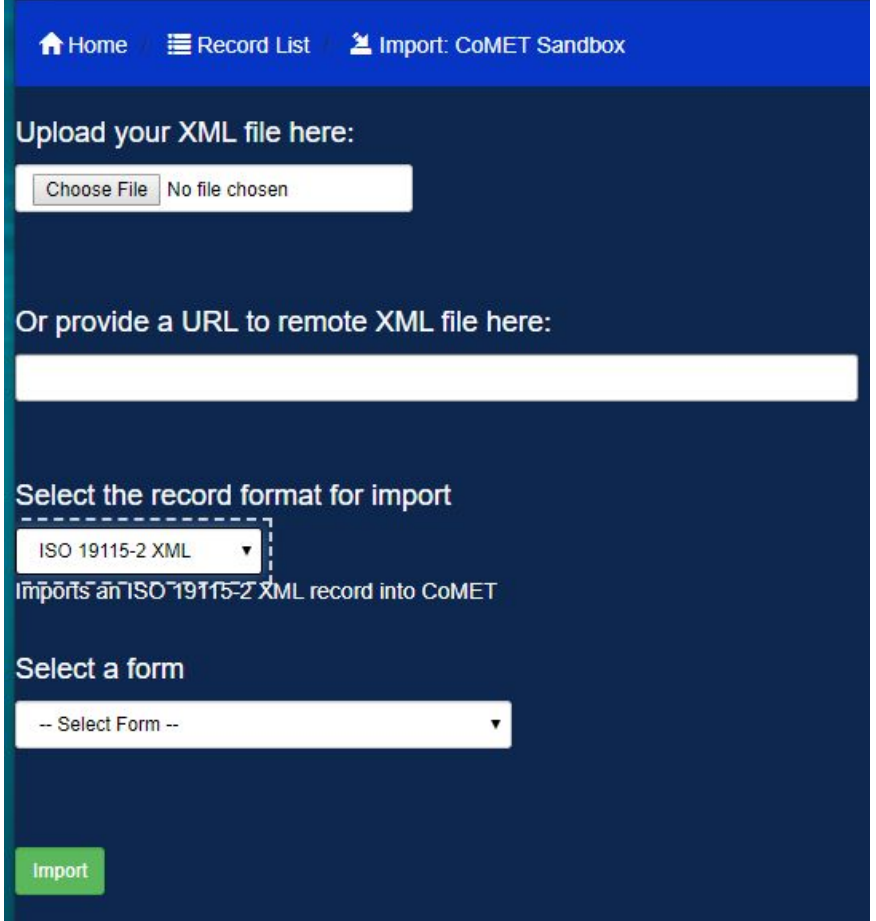

Figure 1.16 Selection of an import view. The example in the above shows an ISO record is to be imported.

From select a form drop-down menu, choose "CoMET ISO Editor."

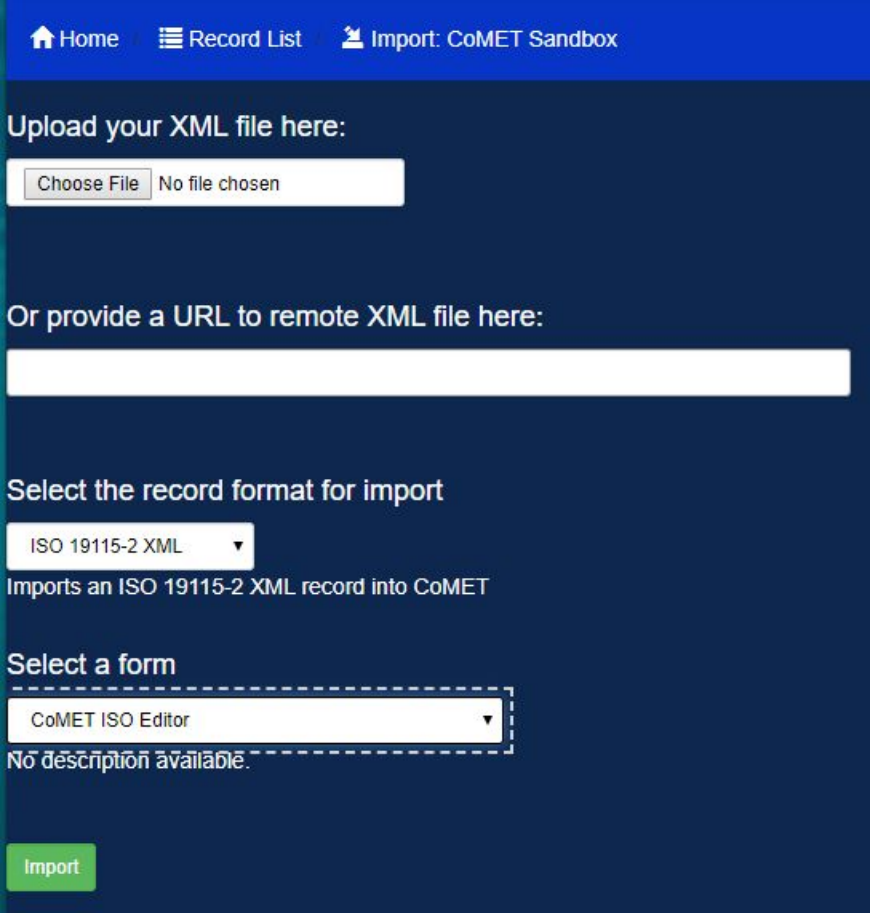

Figure 1.17 Selection of an import view with CoMET ISO Editor.

Click the " Import" button. The web application will apply the format converter and convert the ISO record into the standards-neutral format. If the conversion is completed without an error, "Create in CoMET Sandbox" page will be shown. The screen capture below shows a NOAA-JPSS record:

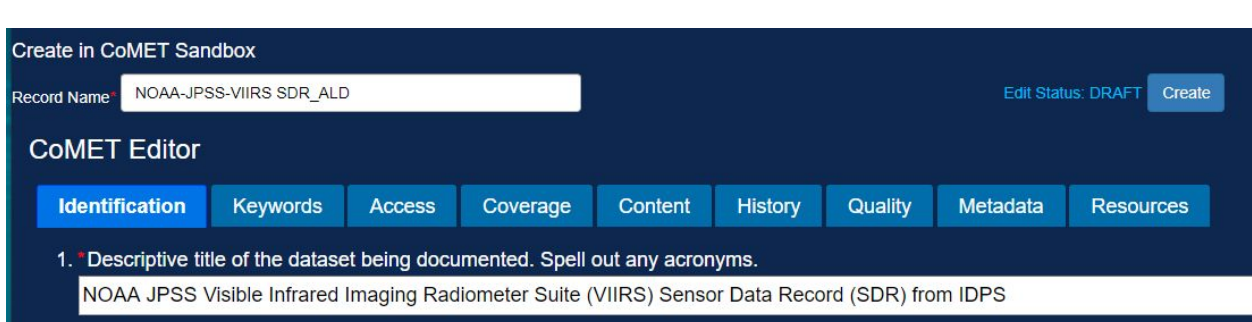

Figure 1.18 The Create in CoMET Sandbox page. The above example shows the completed description and title fields of a NOAA-JPSS dataset.

Enter the title of the record to be imported to the "Record Name" field. If none is entered, the default title of "Enter Description Here" will be used instead.

Input fields are organized by tabs. When CoMET opens a record, the "Identification" tab is shown by default. Explore all tabs and edit the record as necessary. Almost all the features described in "Updating [Metadata](#page-26-0)" are applicable here. Keyword autocompletion and component selection might prove useful. If everything looks good, click the "Create" button. The program will check if all mandatory input fields are populated. If one or more required input fields are empty or they are not in an expected format, required fields will be highlighted in red while the page is being created. The program will ignore the input validation errors and will create a record. Then a list of metadata records will be shown.

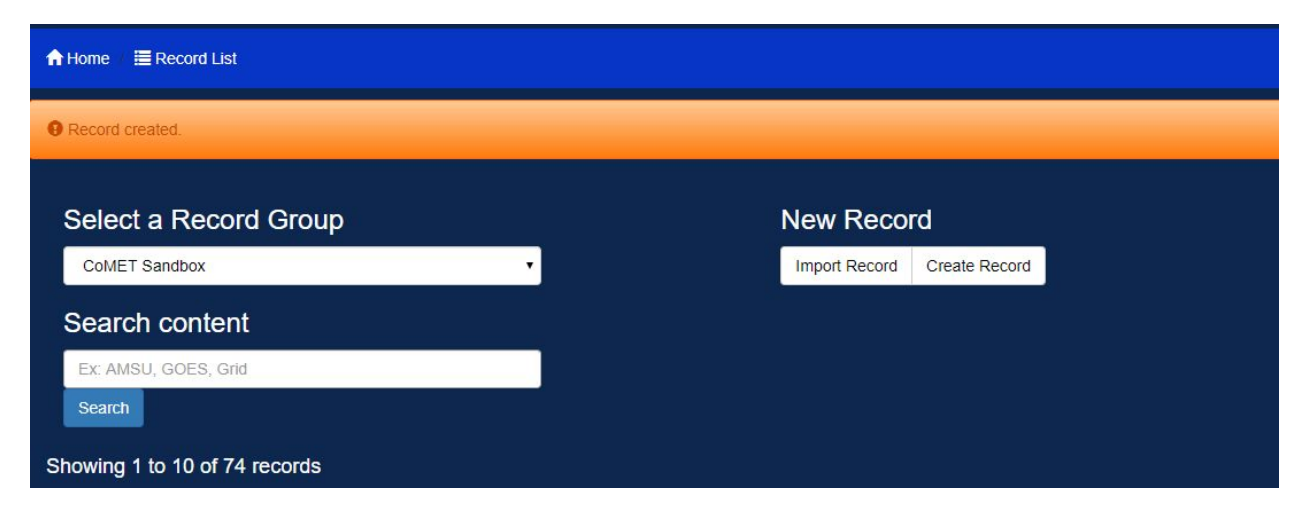

An orange banner will be displayed when the record is created:

Figure 1.19 The Record created banner.

### <span id="page-14-0"></span>Importing Metadata in NCML

Importing an NCML record is not much different from bringing in an ISO record. However, it involves one more step. It is necessary to transform an NCML into ISO. The resulting ISO record is imported as described in the previous subsection.

1. Choose import record from the record list page.

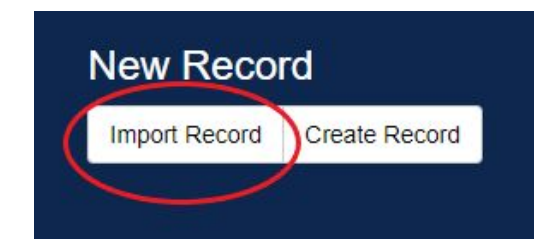

Figure 1.20 The Import Record Button.

- 2. Upload your NCML file to CoMET in the "Upload your XML file here:" field or provide a URL to a remote XML file.
- 3. You should select the ACDD NCML record format and choose "CoMET ISO Editor" from the "Select a form" drop-down menu.

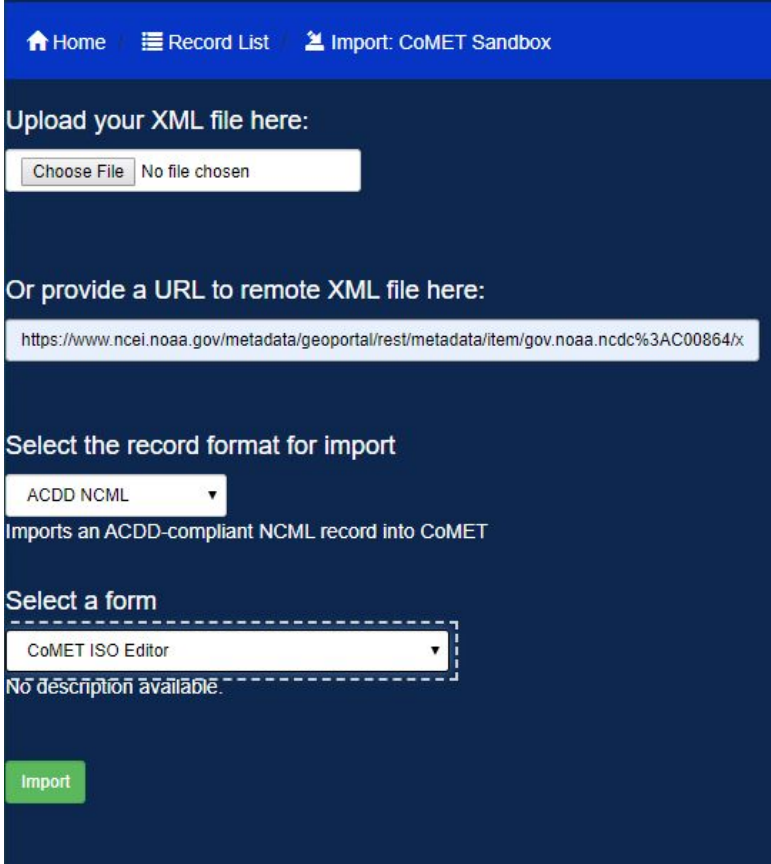

Figure 1.21 Import NCML Record.

4. Finally, select the green Import button to import your NCML metadata into CoMET. You will be taken to the CoMET ISO editor form so that you can begin editing.

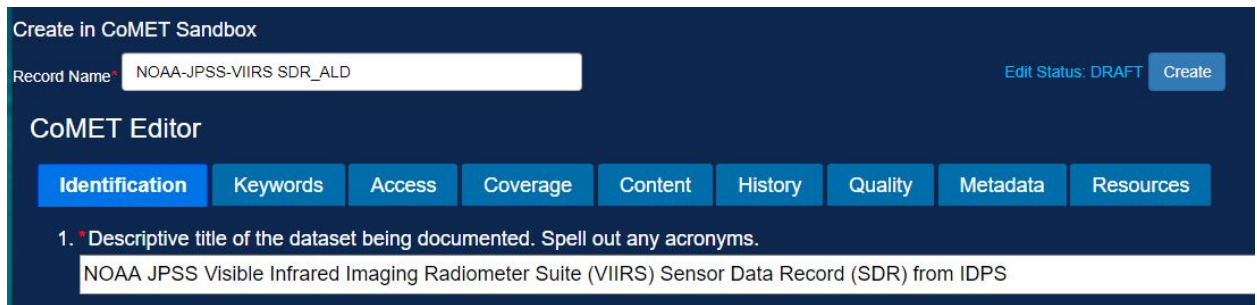

Figure 1.22 The Create in CoMET Sandbox page for an NCML record.

5. Note: Fields populated in the CoMET ISO editor will vary depending on the robustness of your NCML metadata. Less robust NCML will result in only having the content tab populated.

#### **CoMET Editor**

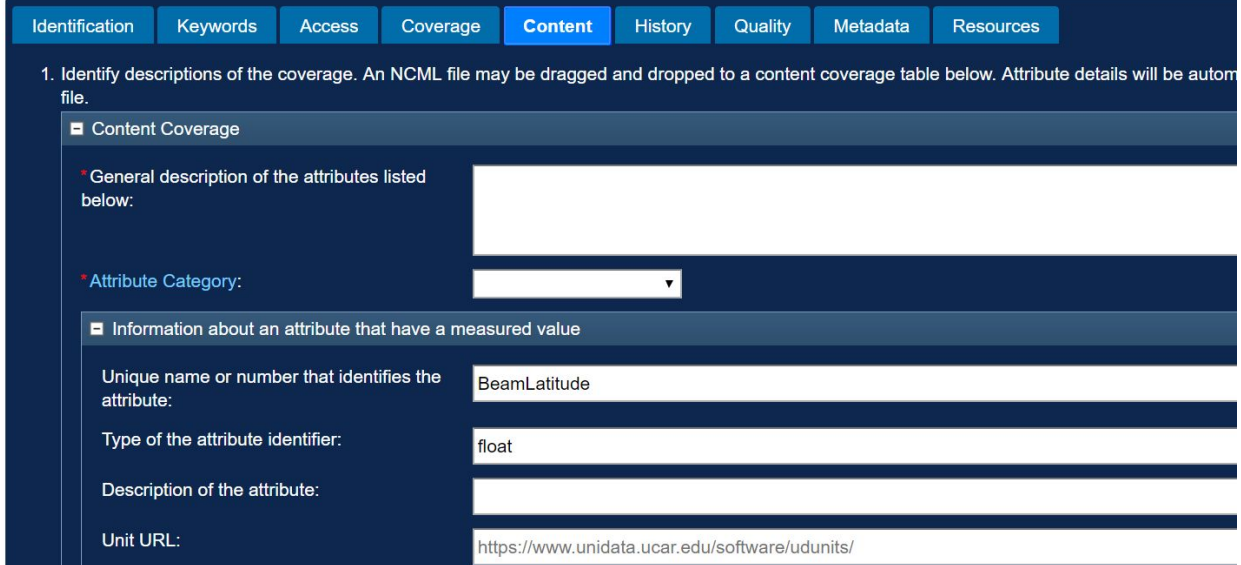

Figure 1.23 Content Tab of an NCML record.

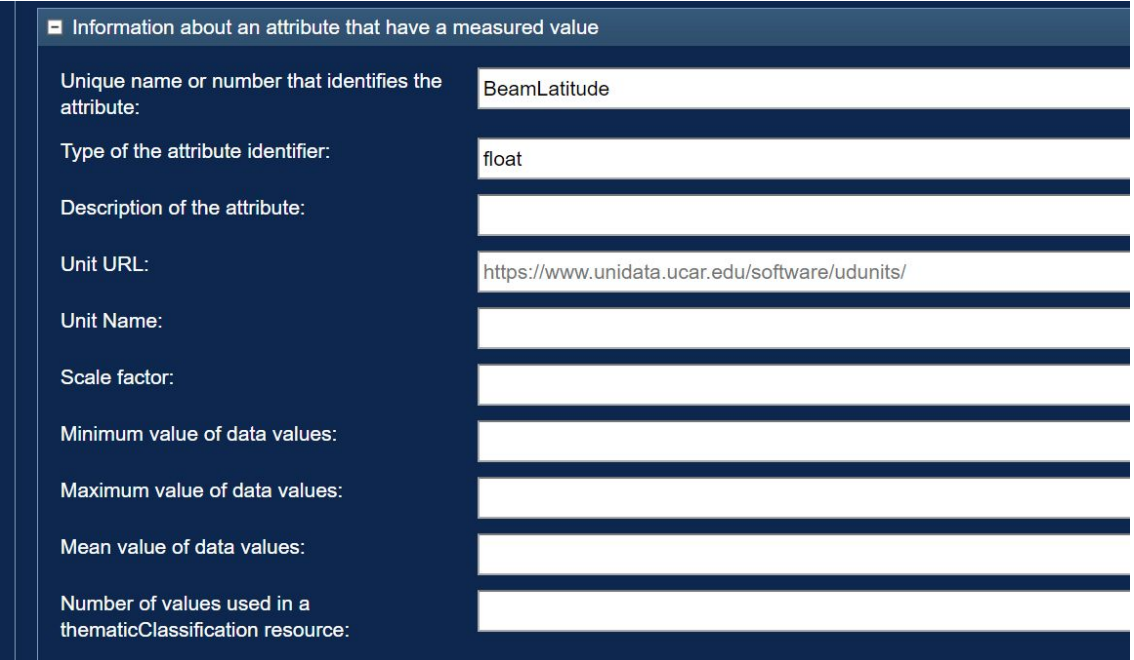

Figure 1.24 Content Tab Detailed view of an NCML record.

6. Once you're finished editing the form, click the "Create" button to create the form and save it.

#### <span id="page-17-0"></span>Copying Existing Metadata

If a new record to be created is similar to an existing one, making a few changes to a copy would be efficient. The "Record List" page shows ten records at a time. Each record has five buttons, namely, "Edit", "Manage", "View", "Assess", and "Validate".

Figure 1.25 The buttons shown for each record on the Record List page.

1. Under the "Manage" button drop-down, click the "Copy" button. The application will show the "Select a form" page.

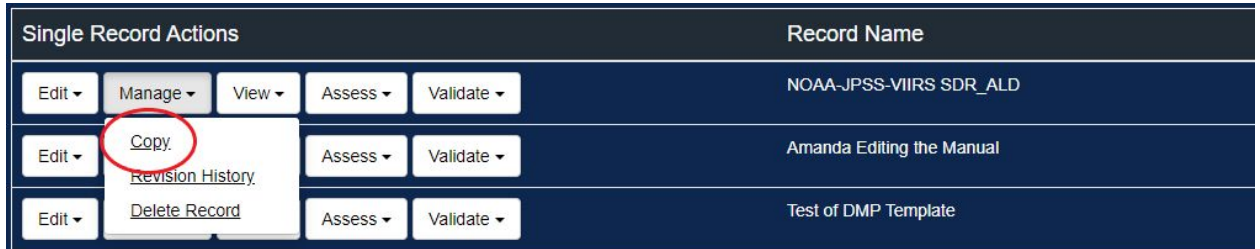

Figure 1.26 The Copy button.

- 2. Select the appropriate form from the drop-down menu.
- 3. Click the green "Next" button.

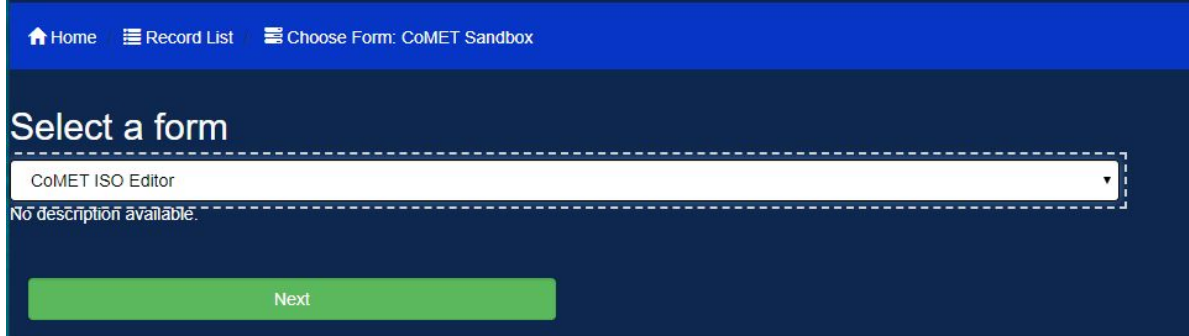

FIgure 1.27 Select a form drop-down menu and "Next" button.

- 4. An identical record will be created and you will be taken to the CoMET ISO Editor to make changes.
- 5. If you want the form to have a different title, change it in the record name field.

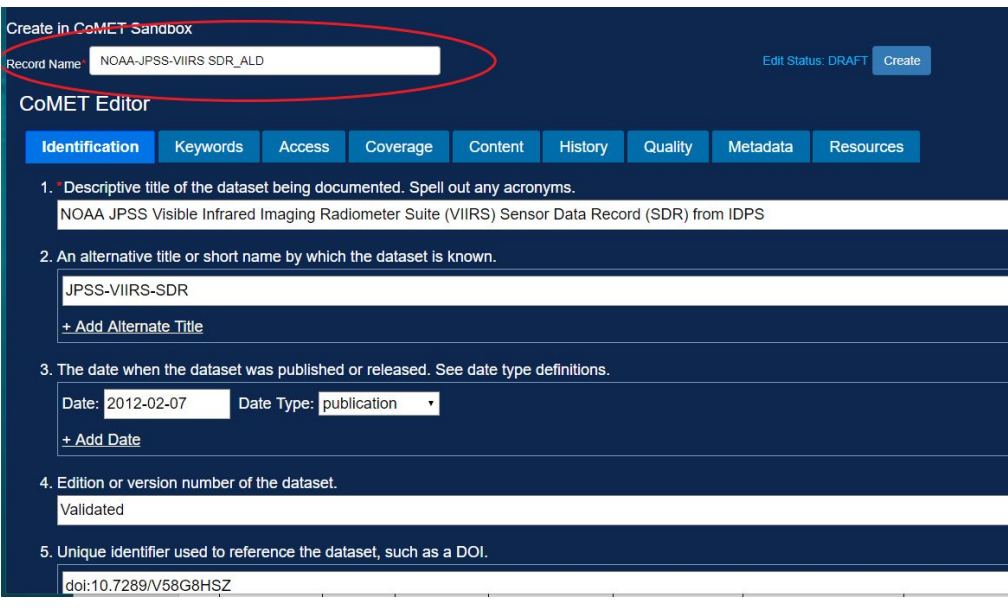

Figure 1.28 The Record Name field.

6. Once you are ready to save your changes, click "create" to create your new record and save it.

# <span id="page-18-0"></span>**Viewing Metadata**

On the "Record List" page, each metadata record is shown with five action buttons. To view the information about your metadata record, follow these steps.

1. Click the "View" button drop-down for the record of interest:

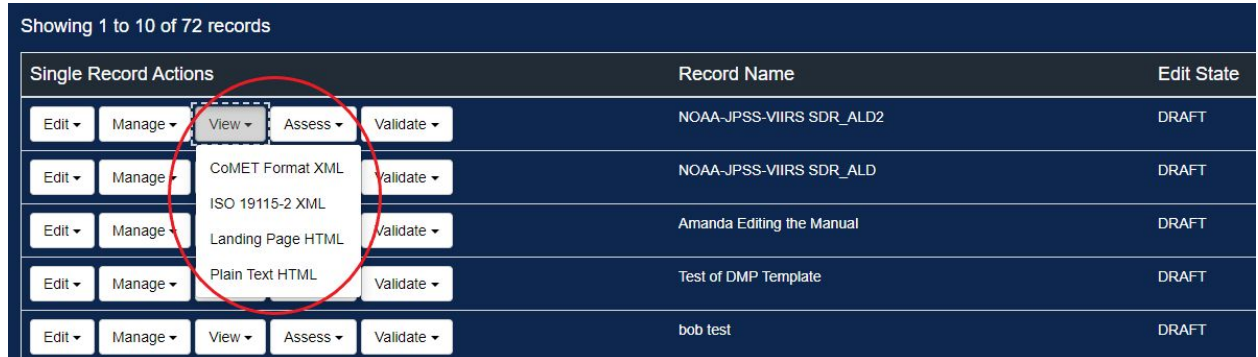

Figure 2.1 The action buttons. They appear on each line for a record in the Record List page.

The application will open a new window with the record format that you chose in the drop-down menu. In the figure below, the "Landing page HTML" was chosen:

#### NOAA JPSS Visible Infrared Imaging Radiometer Suite (VIIRS) Sensor Data Record (SDR) from IDPS

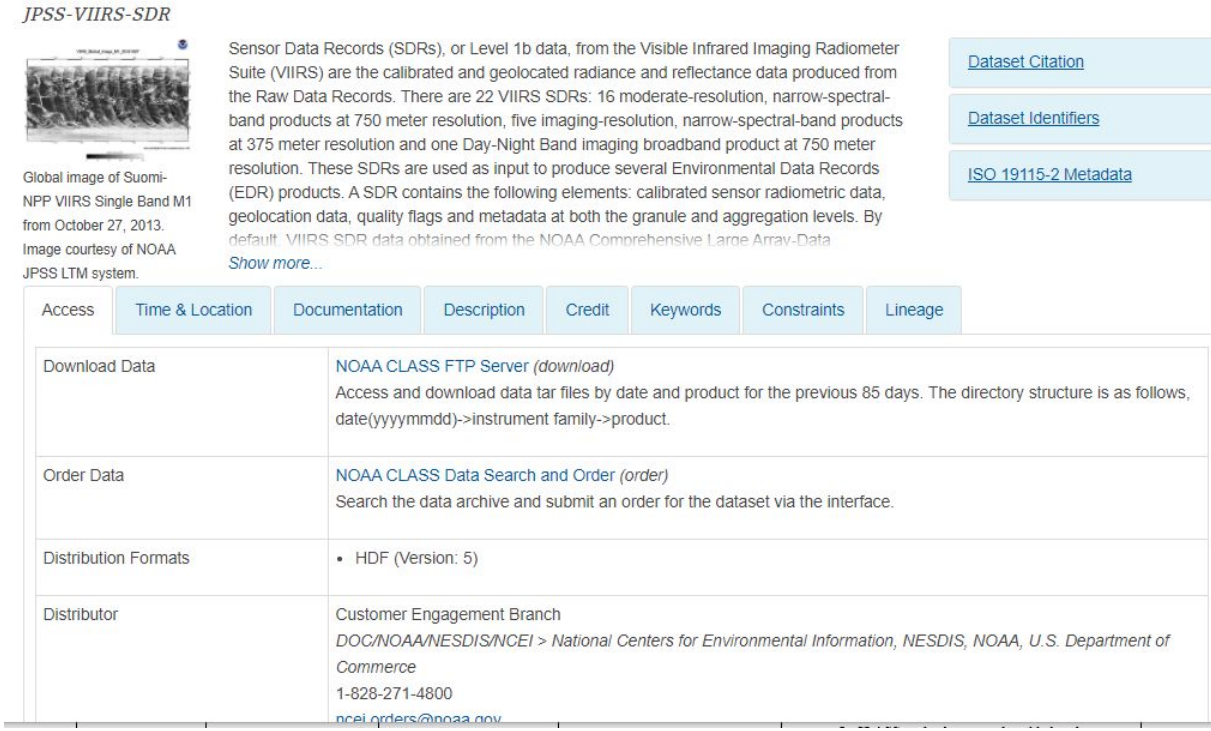

Figure 2.2 The Landing Page XML. The screen capture shows an example record. The title, abstract, version, etc. are shown.

<span id="page-19-0"></span>Proceed to Subsection 3.1 or 3.2.

#### Viewing Metadata as ISO XML

From the "View" drop-down menu on the selected document, choose the "ISO 19115-2 XML" option.

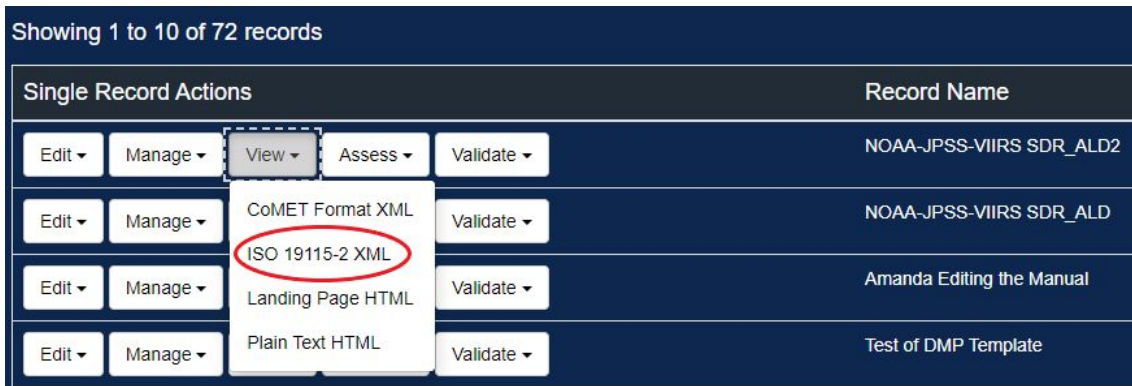

Figure 2.3 The View panel with a selection. The example above shows that a record will be exported in the ISO format.

Mouse over ISO 19115-2 XML and select. The web browser will show the record in the ISO XML format in a new window.

This XML file does not appear to have any style information associated with it. The document tree is shown below.

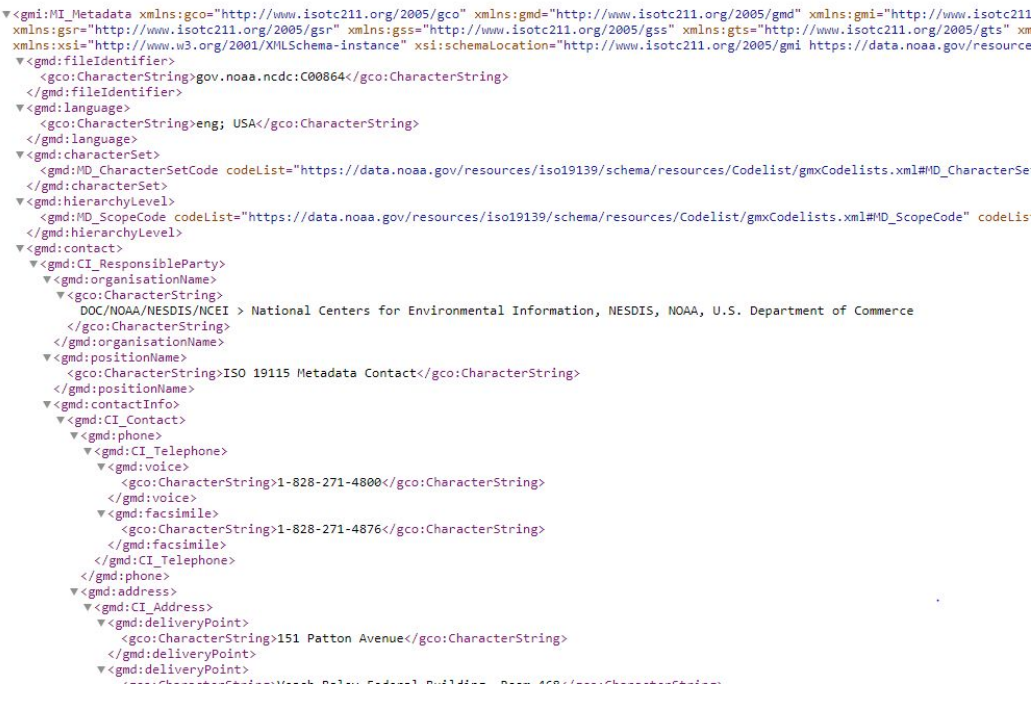

Figure 2.4 View record in the ISO XML format example.

## <span id="page-20-0"></span>Viewing Metadata in NCEI Landing Page View

To check how the landing page would look from a CoMET record as described in Section 3.1, first select the "Landing Page HTML" view. The view is used to transform a CoMET record to ISO. It would look like:

#### NOAA JPSS Visible Infrared Imaging Radiometer Suite (VIIRS) Sensor Data Record (SDR)

#### from IDPS

**JPSS-VIIRS-SDR** 

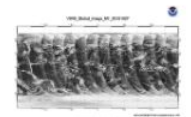

Global image of Suomi-NPP VIIRS Single Band M1 from October 27, 2013. Image courtesy of NOAA JPSS LTM system.

Sensor Data Records (SDRs), or Level 1b data, from the Visible Infrared Imaging Radiometer Suite (VIIRS) are the calibrated and geolocated radiance and reflectance data produced from the Raw Data Records. There are 22 VIIRS SDRs: 16 moderate-resolution, narrow-spectralband products at 750 meter resolution, five imaging-resolution, narrow-spectral-band products at 375 meter resolution and one Day-Night Band imaging broadband product at 750 meter resolution. These SDRs are used as input to produce several Environmental Data Records (EDR) products. A SDR contains the following elements: calibrated sensor radiometric data, geolocation data, quality flags and metadata at both the granule and aggregation levels. By default VIIRS SDR data obtained from the NOAA Comprehensive Large Array-Data Show more...

**Dataset Citation** Dataset Identifiers ISO 19115-2 Metadata

Time & Location **Documentation** Description Credit Keywords Constraints Lineage Access Download Data NOAA CLASS FTP Server (download) Access and download data tar files by date and product for the previous 85 days. The directory structure is as follows, date(yyyymmdd)->instrument family->product. Order Data NOAA CLASS Data Search and Order (order) Search the data archive and submit an order for the dataset via the interface. **Distribution Formats** • HDF (Version: 5) **Distributor** Customer Engagement Branch DOC/NOAA/NESDIS/NCEI > National Centers for Environmental Information, NESDIS, NOAA, U.S. Department of Commerce 1-828-271-4800 ncei orders@noaa.gov

Figure 2.5 Landing Page HTML view.

#### <span id="page-21-0"></span>Viewing Metadata in Plain Text HTML View

From the "View" drop-down menu on the selected record, choose the "Plain Text HTML" option.

referenceSystemInfo identificationInfo contentInfo distributionInfo dataQualityInfo dataQualityInfo dataQualityInfo metadataMaintenance

#### NOAA JPSS Visible Infrared Imaging Radiometer Suite (VIIRS) Sensor Data Record (SDR) from IDPS

(MI\_Metadata) fileIdentifier: gov.noaa.ncdc:C00864 Ianguage: eng; USA<br>characterSet: (MD\_CharacterSetCode) utf8<br>hierarchyLevel: (MD\_ScopeCode) dataset contact: (CI\_ResponsibleP organisationName: DOC/NOAA/NESDIS/NCEI > National Centers for Environmental Information, NESDIS, NOAA, U.S. Department of Commerce positionName: ISO 19115 Metadata Contact contactInfo: (CI\_Contact)<br>phone: (CI\_Telephone) voice: 1-828-271-4800 facsimile: 1-828-271-4876 address: (CI\_Address deliveryPoint: 151 Patton Avenue deliveryPoint: Veach-Baley Federal Building, Room 468 city: Asheville administrativeArea: NC postalCode: 28801-5001<br>country: USA electronicMailAddress: ncei.orders@noaa.gov onlineResource: (CI\_OnlineResource) linkage: https://www.ncei.noaa.gov protocol: HTTPS applicationProfile: Web Browser name: NOAA National Centers for Environmental Information (NCEI) description: NCEI home page with information, data access and contact information. function: (CI\_OnLineFunctionCode) information hoursOfService: 8:00 - 6:00 Eastern role: (CI\_RoleCode) pointOfContact

<span id="page-22-0"></span>Figure 2.6 Plain Text HTML view of the record.

# **Validating Metadata**

#### <span id="page-22-1"></span>ISO Validation

With CoMET, a metadata record can be validated using the XML Schema Definition (XSD) schema. From the "Record List" page, click the "Validate" button associated with the record of interest. Locate the "Validate ISO" button and click it.

| Showing 1 to 10 of 72 records |               |          |                 |              |                          |  |  |  |  |
|-------------------------------|---------------|----------|-----------------|--------------|--------------------------|--|--|--|--|
| <b>Single Record Actions</b>  |               |          |                 |              | <b>Record Name</b>       |  |  |  |  |
| Edit -                        | Manage -      | $View -$ | Assess -        | Validate -   | NOAA-JPSS-VIIRS SDR ALD2 |  |  |  |  |
| Edit -                        | Manage $\sim$ | $View -$ | Assess <b>L</b> | Validate ISO | NOAA-JPSS-VIIRS SDR ALD  |  |  |  |  |

Figure 3.1 Validate button with drop-down menu.

When a validation run finishes, the "Validate" page is shown in a new window. If the record is compliant with the ISO XSD schema and thus no issue is found, the "Validation Result:" field displays "true:"

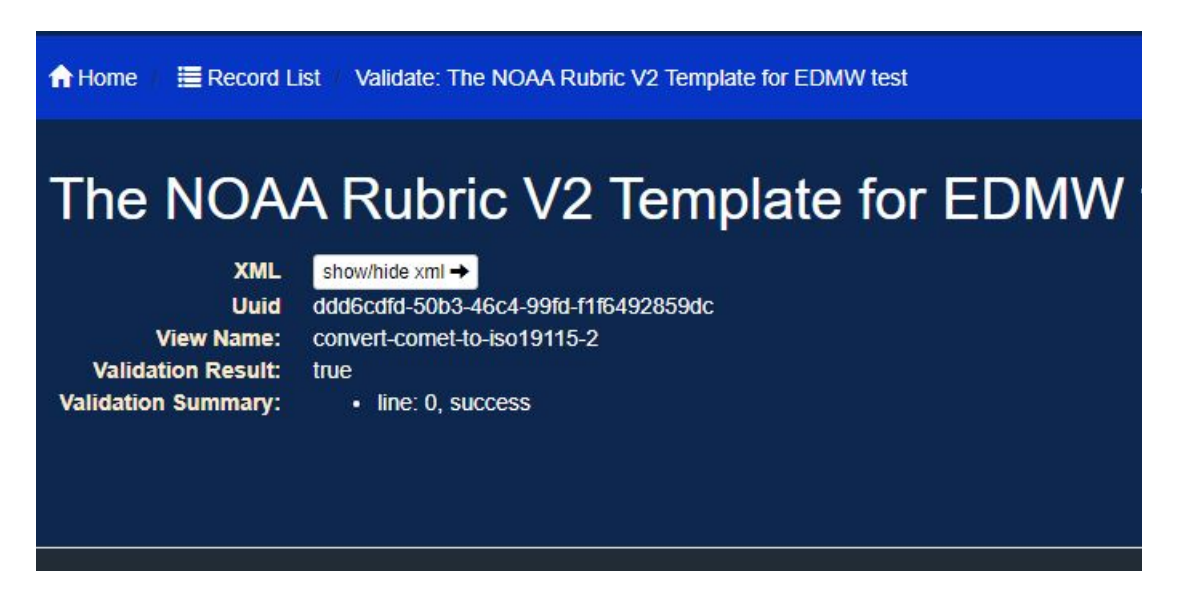

Figure 3.2 The result of an ISO validation test on a record. The example record shows no validation error and it is fully compliant with ISO.

However, if the record is not compliant with ISO, error messages are shown with line numbers:

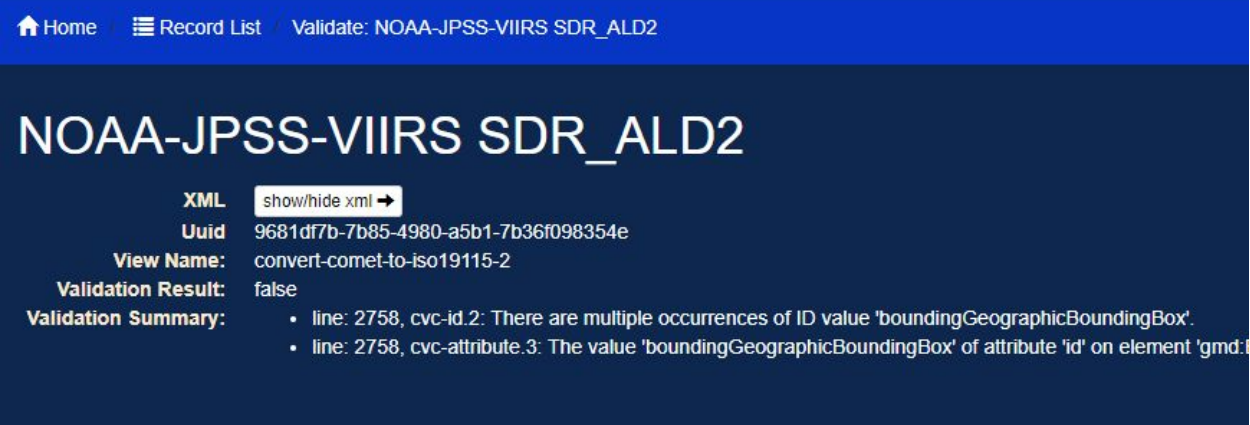

Figure 3.3 Error messages. Error messages are listed when an ISO validation run fails. Line numbers and error messages are listed.

An error message line is a link and it is clickable. Click a message line. The metadata record in the ISO format will be shown under the "XML" field:

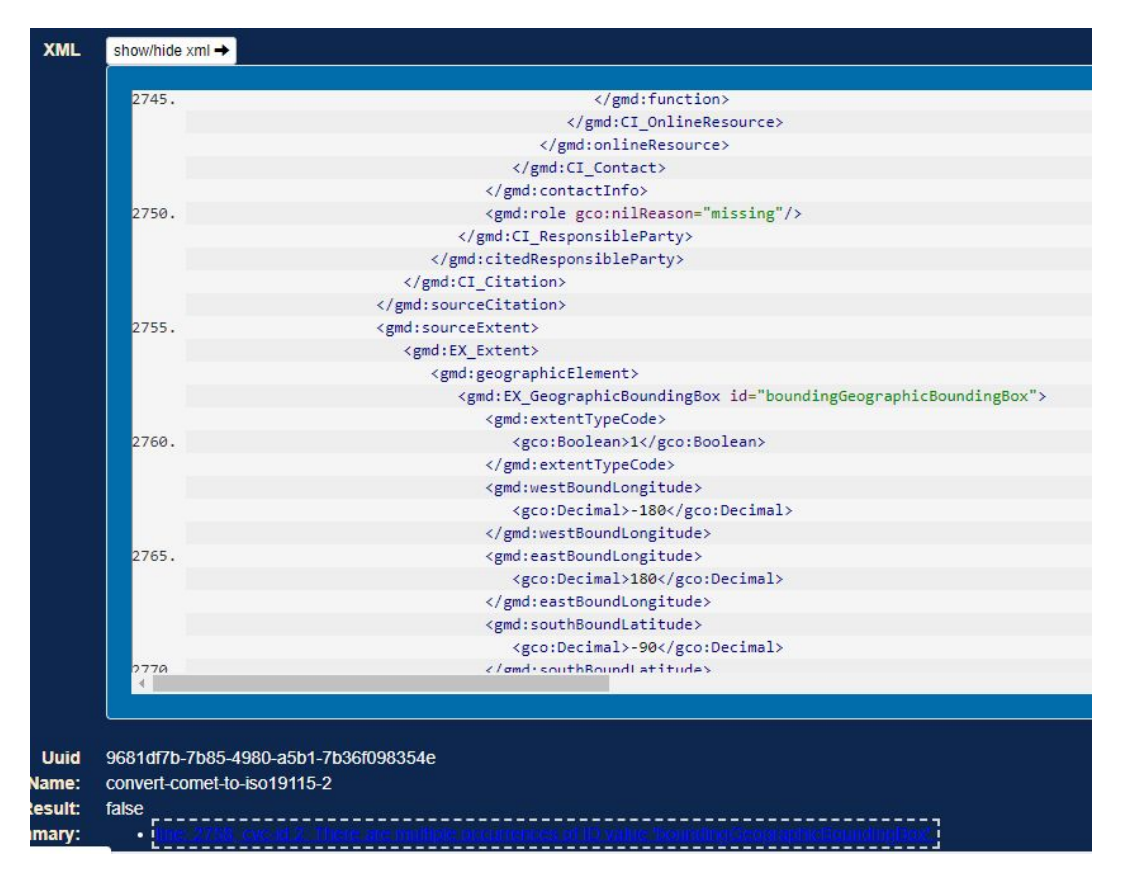

Figure 3.4 Line 2758 is highlighted with a dashed rectangle. When an error message is listed next to the Validation Summary and below, the corresponding line is highlighted on the XML view.

The screenshot above is taken after clicking the first error message on line 2758. Notice that line 2758 on the panel showing the ISO record is highlighted with a dashed border. Try to click another error message. The panel will scroll automatically to show the corresponding line if the line is outside the panel view. When you are finished, you may close the window.

## <span id="page-25-0"></span>ISO Rubric V2 Analysis

Rubric V2 analysis is a tool to see if a record is adherent to NOAA metadata best practices. ISO Rubric V2 analysis is launched from the record "Assess" page drop-down menu of the Record List page.

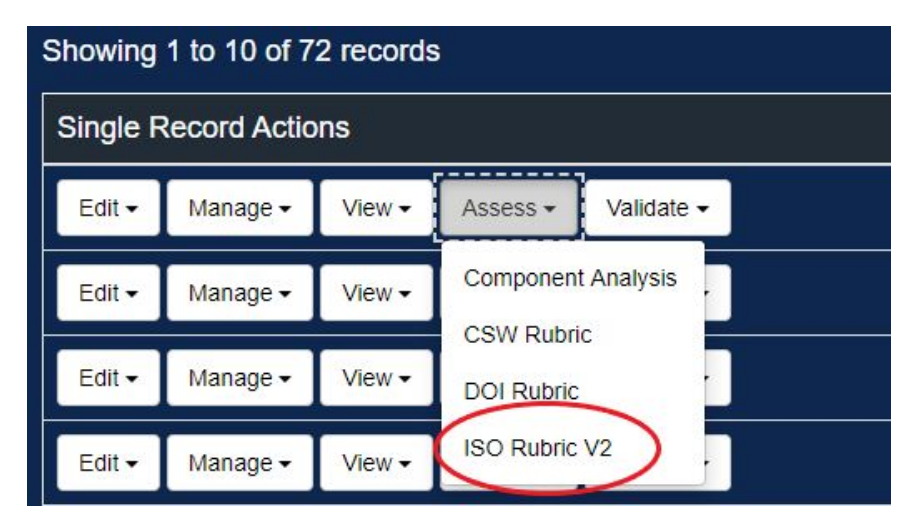

Figure 3.5 "Assess" button with drop-down menu choices.

A new window opens with the Rubric assessment. Once the analysis finishes, the web browser shows the overall completeness score as well as the scores for each category. Completeness Rubric for: NOAA JPSS Visible Infrared Imaging Radiometer Suite (VIIRS) Sensor Data Record (SDR) from IDPS

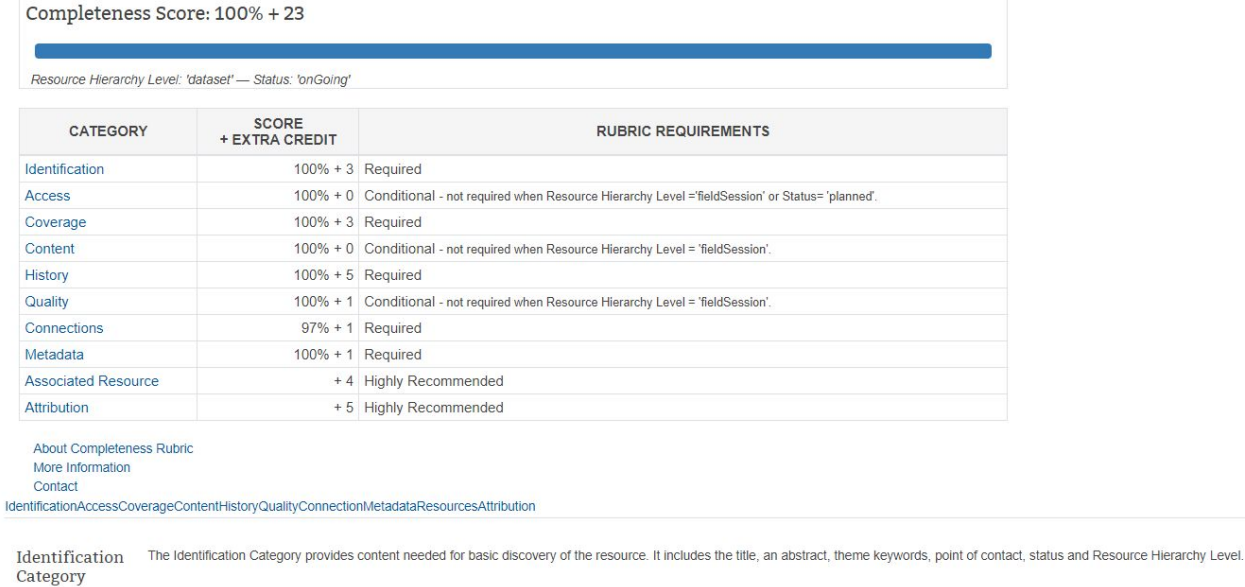

 $9/9 + 3$ 

Figure 3.6 ISO Rubric V2 completeness score page.

# <span id="page-26-0"></span>**Updating Metadata**

A metadata record is opened for updating by clicking an "Edit" button:

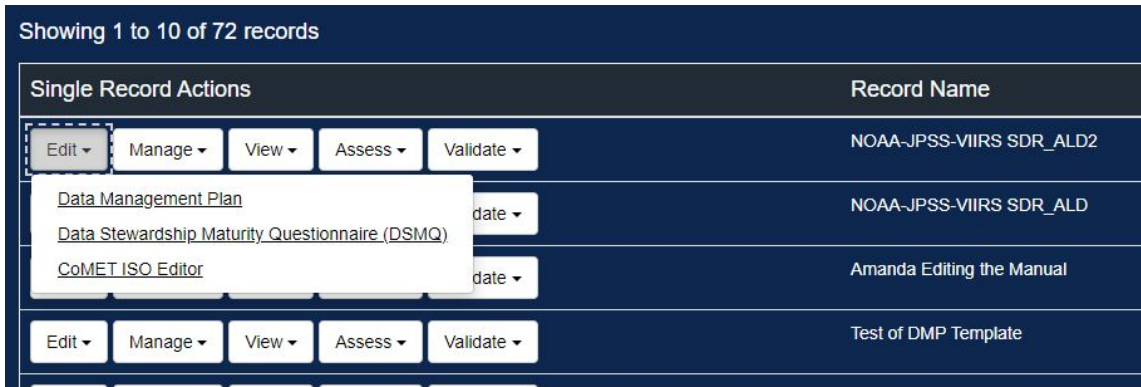

Figure 4.1 Edit button with drop-down menu.

To edit, find the record to be updated by using the "Search content" input field or by using the page navigation bar appearing at the end of the record list. Click the "Edit" button associated with the record.

From the "Edit" menu, select "CoMET ISO Editor" to be taken to the edit form.

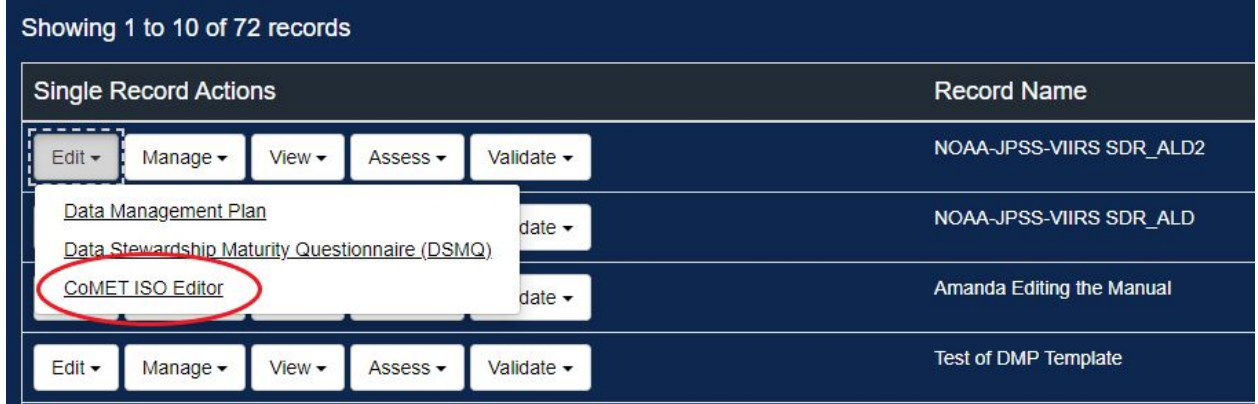

Figure 4.2 Select a form view.

As mentioned in an earlier Section, input fields are organized by tabs. When CoMET opens a record, the "Identification" tab is shown by default.

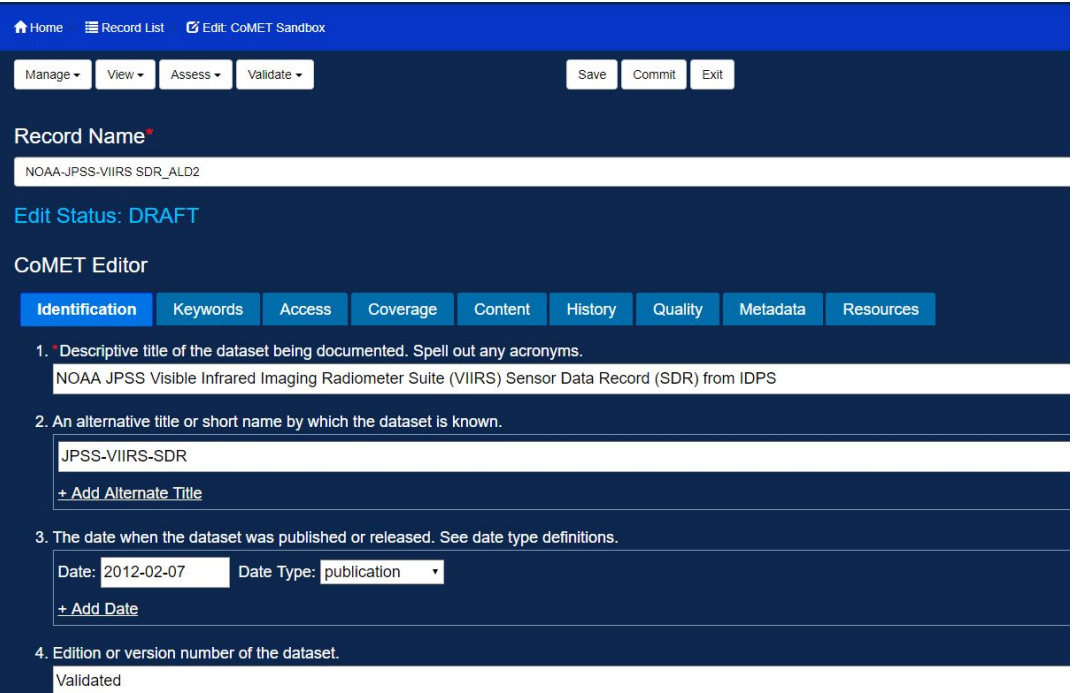

Figure 4.3 CoMET Editor record view. Identification tab.

Make necessary changes across all tabs. Once editing is completed, click the "Save" or "Commit" button appearing in the top right corner or near the bottom (but above the footer):

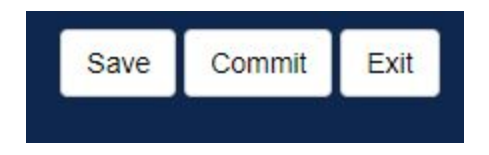

Figure 4.4 The Save and Commit buttons. See text for the difference between the two buttons.

Both buttons would save the record. The difference is that, when a record is committed, a dialogue appears to collect "Reason for Change." The Reason for Change is saved along with the record and a flag indicating this particular version is committed.

#### <span id="page-28-0"></span>Keyword Autocompletion

Keywords are listed under the "Keywords" tab. To help users to easily enter keywords, CoMET provides the keyword auto completion feature. The GCMD keywords are provided by default. The keyword input field uses light blue for its background color when the autocompletion is enabled. When the autocompletion is not supported for a vocabulary, the background color changes to white. The screenshot below shows a keyword input field with autocompletion enabled. Note that the background color of the input field is light blue:

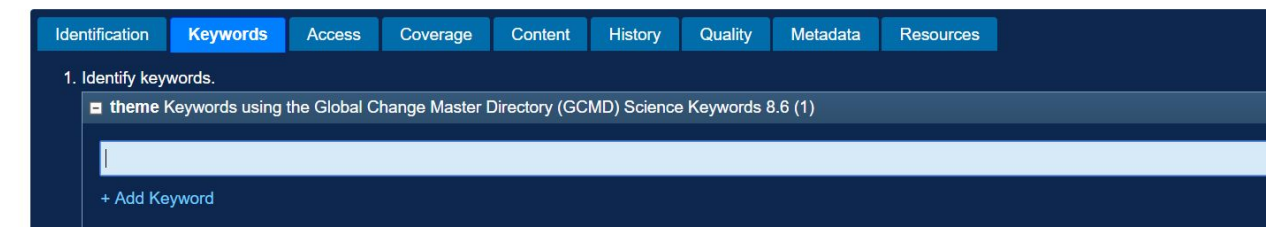

Figure 4.5 An input field for entering a keyword. The background color of the input field is light blue, indicating autocompletion is enabled.

For example, we want to enter the "NITRATE PARTICLES" keyword. Type "NIT" and pause for a few seconds. CoMET searches keywords within the given vocabulary and displays the first 20 keywords containing "NIT." Continue typing so that the input field contains "NITRATE." There are only four keywords containing the word:

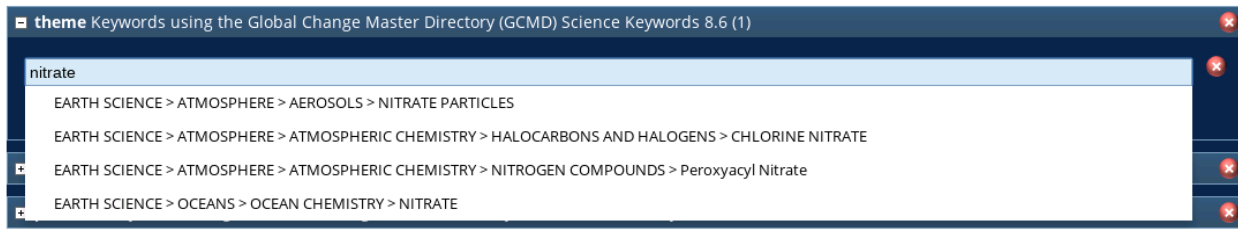

Figure 4.6 Autocompletion feature. When the user enters one or more search terms, the autocomplete feature shows keywords containing the search terms.

At this point, you can place your mouse cursor over the "NITRATE PARTICLES" option and click it. Or add another word to the input field to narrow the search. The input field shows the selected keyword:

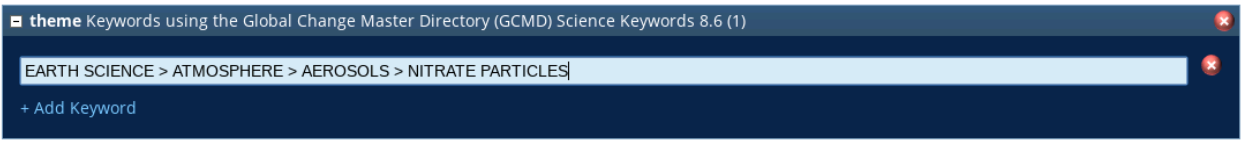

Figure 4.7 Keyword entry with autocompletion. When a keyword is selected from a drop-down menu returned by the autocomplete feature, the keyword is entered to the input field and the drop-down menu disappears.

## <span id="page-29-0"></span>Using Docucomp Components

Component selection works much like the keyword autocompletion described in Subsection 5.1. In CoMET, there are many clickable links starting with "+ Add External Reference to .…" One example is where responsible party information is entered. There are three links below:

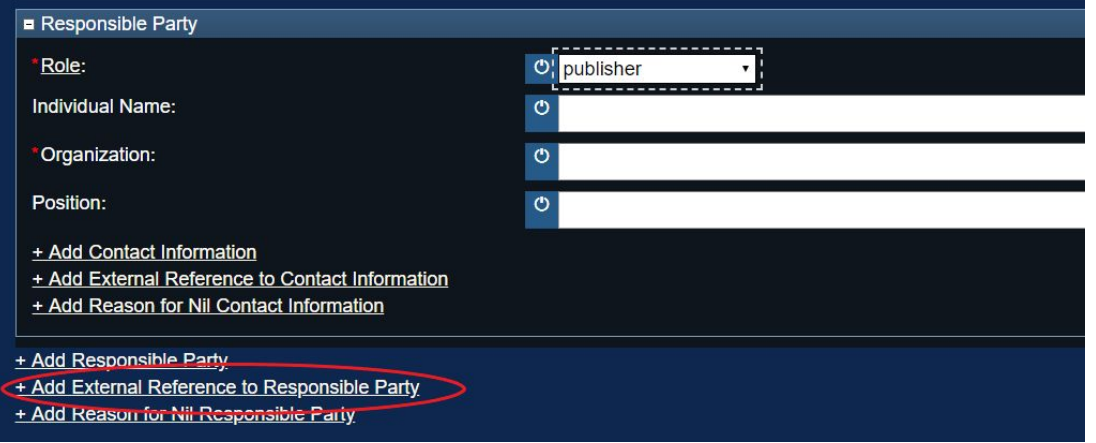

Figure 4.8 Three possible ways of documenting a responsible party.

The second one is used to enter a Docucomp component. Click the link. It adds a component lookup UI:

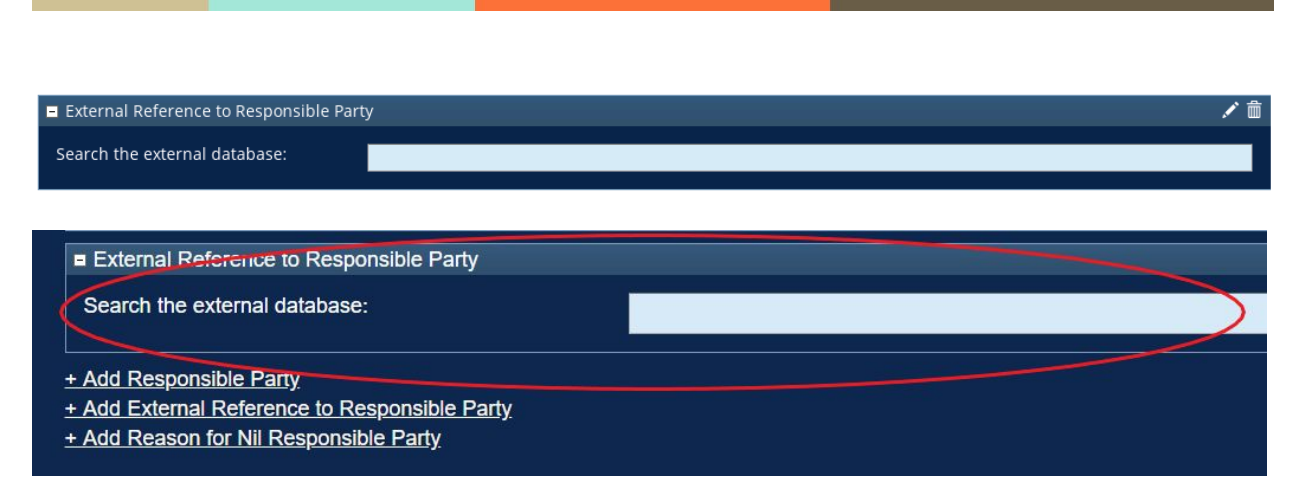

Figure 4.9 An input field for entering a reference to a component. Autocompletion is enabled.

Search is done by using the brief column of Docucomp. Enter any combination of words appearing in the brief of a component you want to use. An example search with "bob" responded with a drop-down:

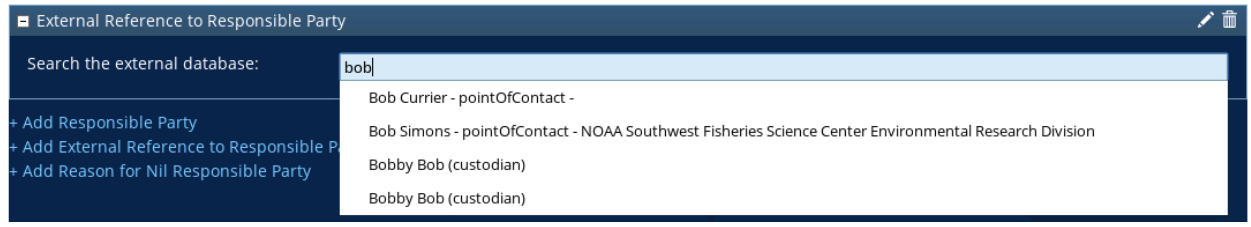

Figure 4.10 drop-down menu with autocomplete matches feature. When one or more search terms are entered, the autocomplete feature makes a query to an external database and shows matches on a drop-down menu.

When an entity from the drop-down is selected, the component lookup UI displays its title and URL:

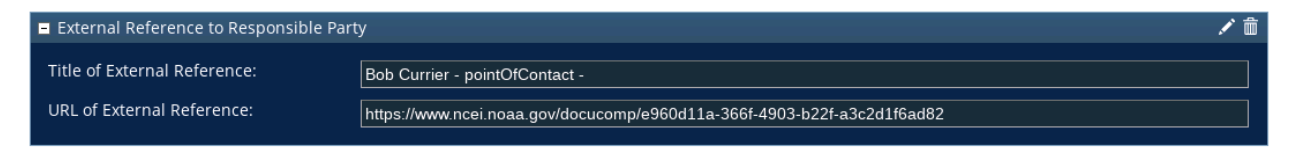

Figure 4.11 External reference URL automatically entered. When a component is selected from a drop-down menu shown by the autocomplete feature, reference to the selected component is automatically entered.

## <span id="page-30-0"></span>When and How to specify a "Nil Reason"

ISO metadata format allows to specify a reason when the value of a field is empty. The specification is done by using the "gco:nilReason" attribute. CoMET provides a mechanism to enter a nil reason. For example, let's say the contact information of a responsible party is not provided because it is withheld (by user request, for example). An empty box for entering a Responsible Party looks like:

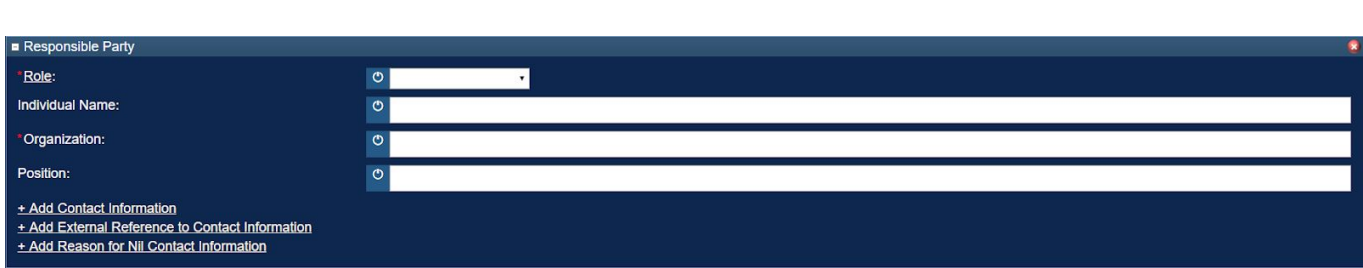

Figure 4.12 A blank section for editing a responsible party. Each input field shown here has a clickable icon to specify a nil reason.

At the bottom of the box, there is the "+ Add Reason for Nil Contact Information" link. Click the link. It adds a box within the Responsible Party:

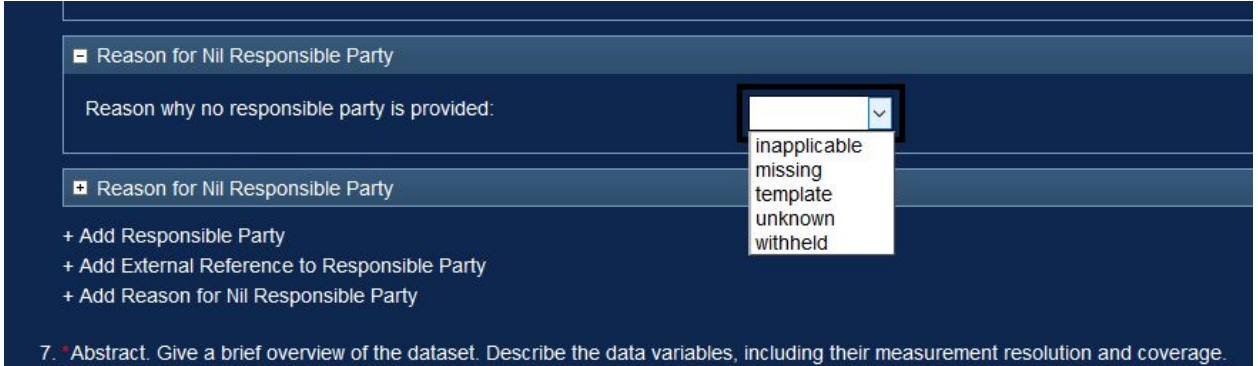

Figure 4.13 The nil reason selector. The drop-down contains a list of predefined values for a nil reason.

The selector lists all options supported by ISO. Use the selector to choose the "withheld" option for this example.

# <span id="page-31-0"></span>**Undo a Change Using Revision History**

Whenever a record is updated from the "Edit" page by using the "Save" or "Commit" button, the prior version is saved using the revision history feature. In fact, CoMET keeps all updates. It is possible to recall an earlier version and to make it the current version. For example, let's say a record has 10 versions. The version numbers would be 1 through 10 with 10 being the latest. If version 9 is recalled, a copy of version 9 becomes version 11. Next time when the record is edited, version 11 will be used.

1. In order to view the revision history of a record, go to the "Manage" page of a record. This is done from the "Form Content: Record List" page by clicking the "Manage" drop-down menu button for the record of interest.

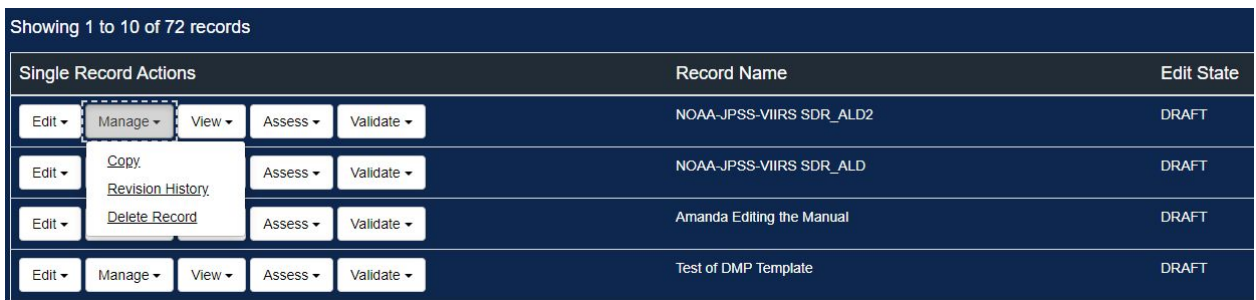

Figure 5.1 The Manage button.

2. Then click The Revision History button.

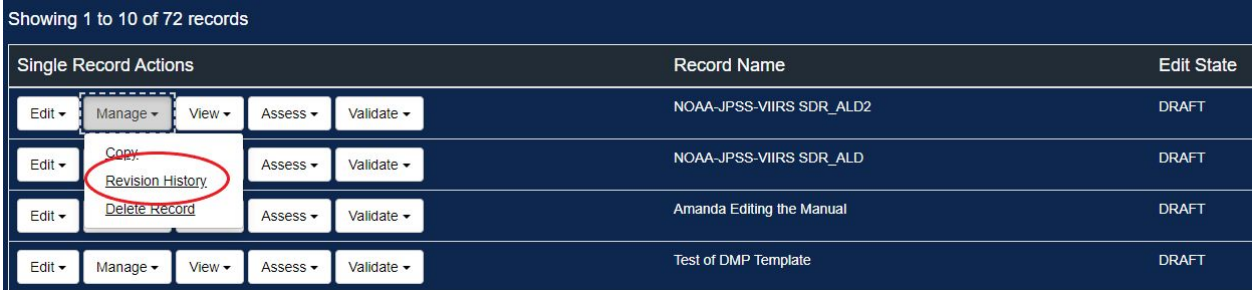

Figure 5.2 The Revision History button.

3. You can select a version or versions by checking a box next to the version number.

| Showing 1 to 3 of 3 records |                                              |                        |  |
|-----------------------------|----------------------------------------------|------------------------|--|
| <b>Version</b>              | <b>Last Undated</b>                          | <b>Last Updated by</b> |  |
| $a_3$                       | 2019-10-24 12:06:06 EDT                      | amanda.dean            |  |
| $\mathbf{Z}$ 2              | 2019-10-24 12:05:20 EDT                      | amanda.dean            |  |
| $\overline{1}$              | 2019-10-24 10:00:51 EDT                      | amanda.dean            |  |
|                             |                                              |                        |  |
|                             |                                              |                        |  |
|                             |                                              |                        |  |
|                             | 3 <sup>3</sup><br>$2*$<br>↔ Compare Versions |                        |  |
|                             |                                              |                        |  |

Figure 5.3 Checkboxes to select and compare different versions.

4. You can revert to a previous version or compare any 2 versions.

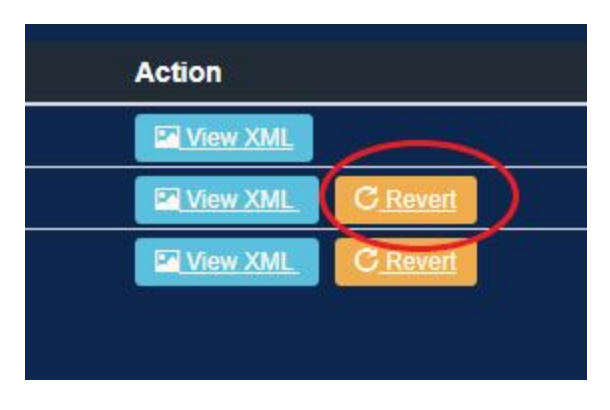

Figure 5.4 The Revert Button.

# <span id="page-33-0"></span>**Publishing Metadata**

Once the record is completed, it is ready to be published.

1. From the Record List view, click on "Bulk Record Actions" so that a drop-down menu appears. Select "Request to Publish" shown below:

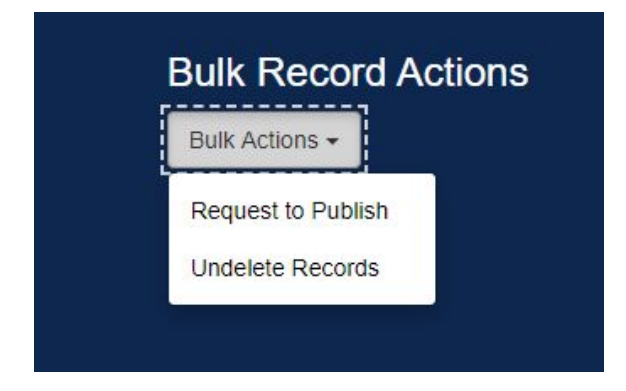

Figure 6.1 The Request to Publish button.

2. Select the record or records you wish to publish by placing a checkmark next to it, and then click the green "Request to Publish" button on the bottom right of the form list.

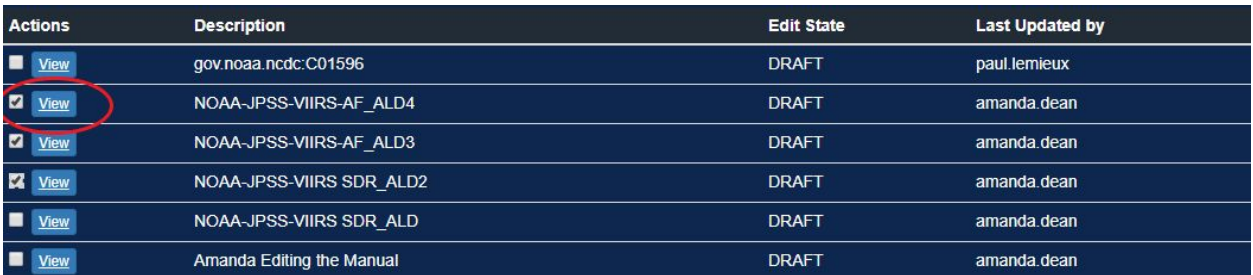

Figure 6.2 The checkbutton next to the View record(s).

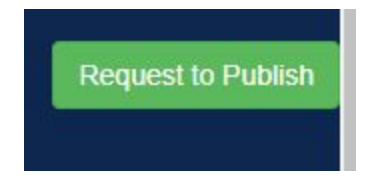

Figure 6.3 The Request to Publish button.

3. A box will pop up requesting information. Provide optional comment (highly recommended) about the publishing request for the reviewer.

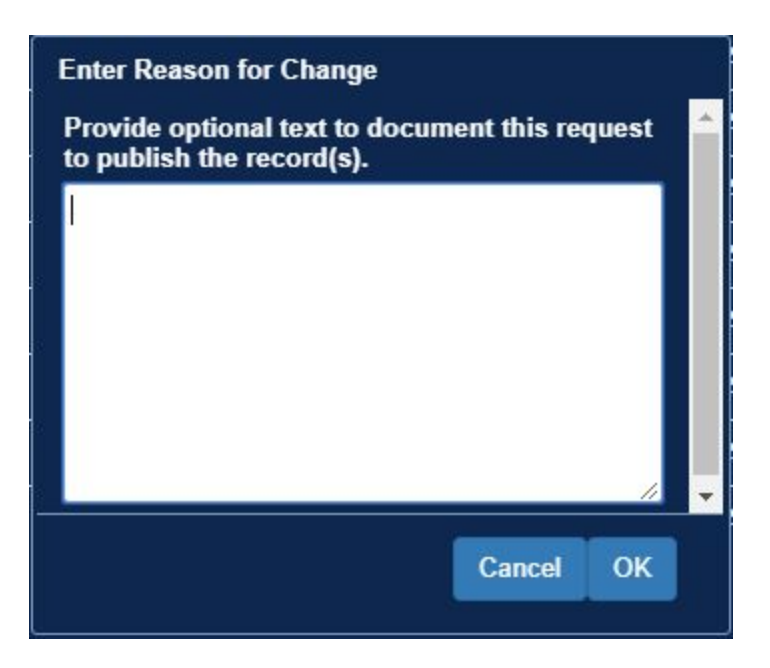

Figure 6.4 The Provide optional comment text field.

You will be returned to the Record List view where your records that were requested to be published will change to an edit state of "In Review":

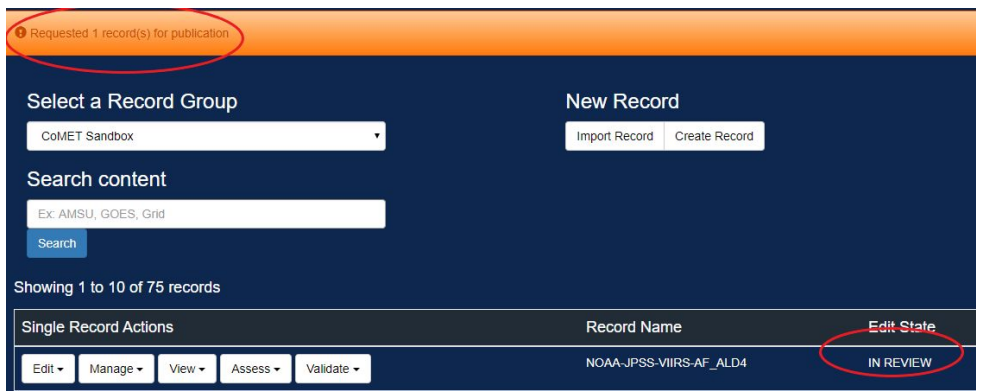

Figure 6.5 The record has been submitted and is in review.

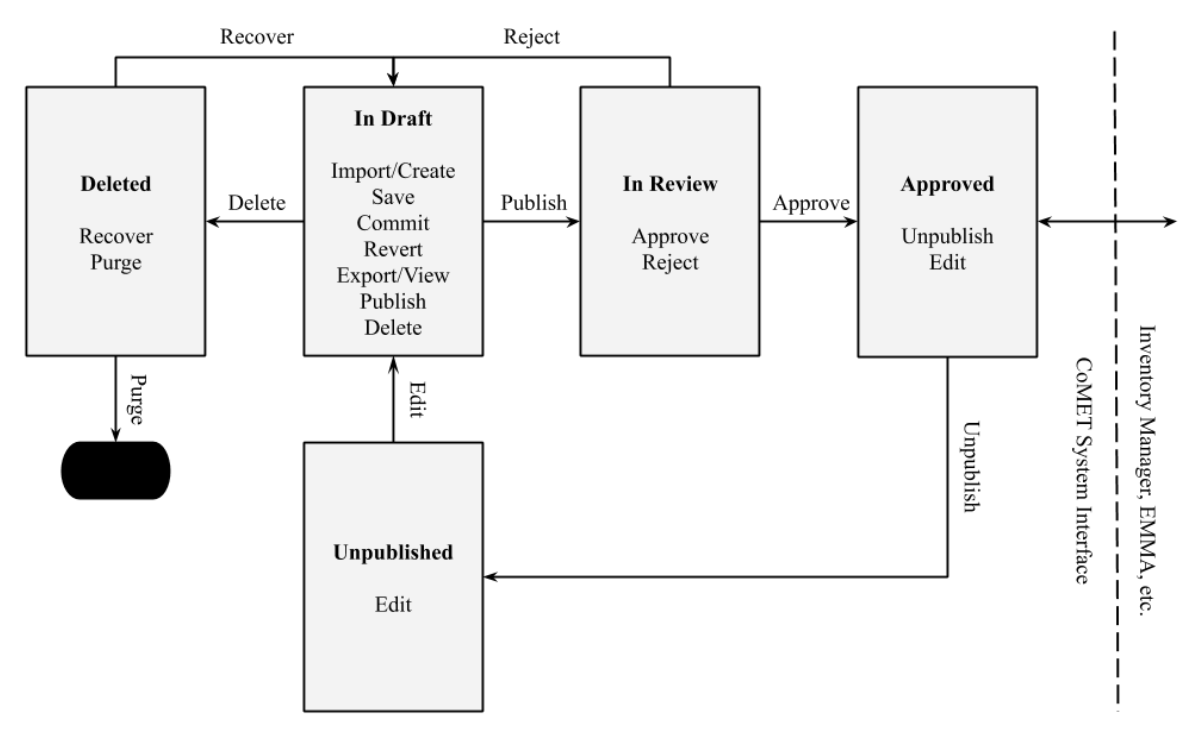

#### **CoMET Collection Metadata Workflow**

Figure 6.6 CoMET Collection Metadata Workflow showing record states and transitions.

#### <span id="page-35-0"></span>Unpublishing Metadata

There may come a time when you need to delete metadata for various reasons. These steps will walk you through that process.

1. From the Record List view, click the "Bulk Record Actions" drop-down menu towards the right of the screen.

- a. **Note:** You cannot unpublish a record until your original publish request was approved.
- b. **Note:** If you only see "Request to Publish" and "Undelete Records" in the drop-down menu, your current user access does not allow for certain permissions to change records. Please contact [ncei.collection-manager.support@noaa.gov](mailto:ncei.collection-manager.support@noaa.gov) for assistance.

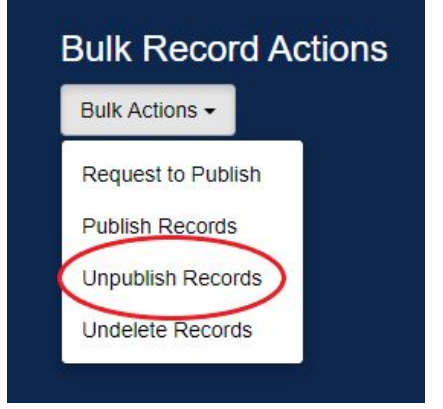

Figure 6.7 The Unpublish Records button.

2. On the unpublish list view page, place a checkmark next to the record(s) you wish to unpublish and click the green "Unpublish" button on the bottom right of the page.

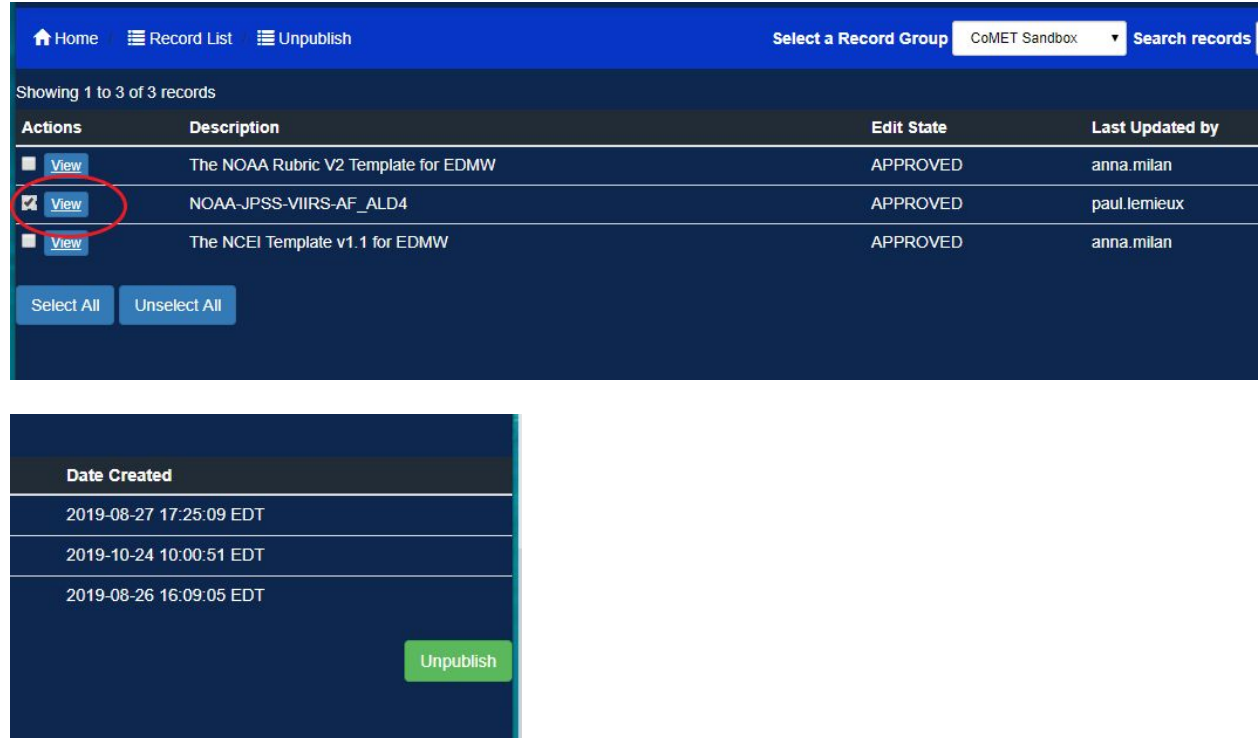

Figure 6.8 Checkmarks to unpublish records and Unpublish button.

3. Type a reason for unpublishing the record in the dialog box that appears (optional) and click OK.

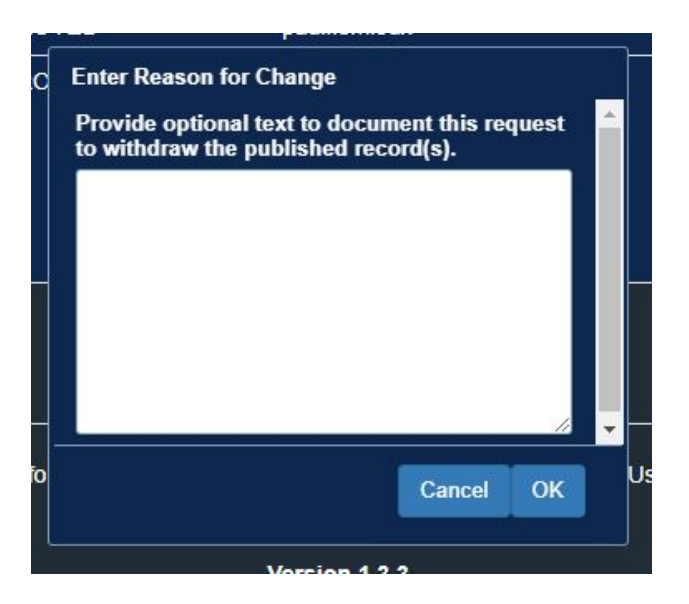

Figure 6.9 Reason for Change optional comment text field.

4. You will be returned to the Record List page.

# <span id="page-37-0"></span>**Deleting & Undeleting Metadata**

A metadata record may be deleted from CoMET. A "Delete" button is available from several pages. The obvious choice is the Record List page. From the Record List view click the "Manage" button for the record you wish to delete.

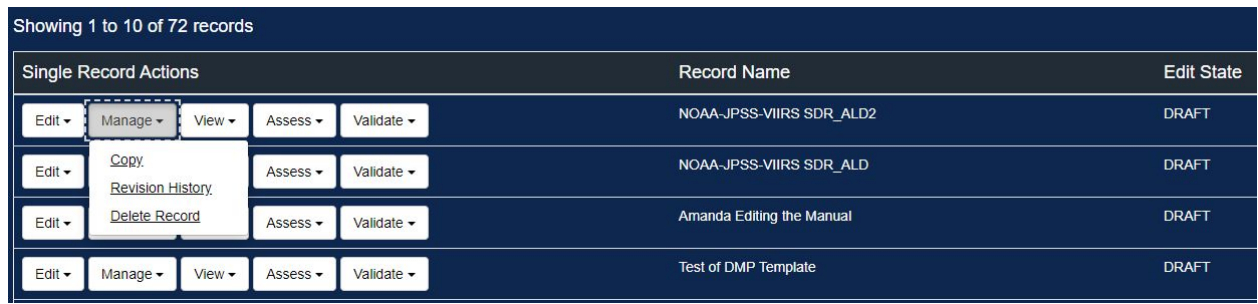

Figure 7.1 The Manage button with drop-down menu.

From the Manage option, click the "Delete Record" button.

When the "Delete Record" button is clicked, the application asks for a confirmation with "Cancel" or "OK":

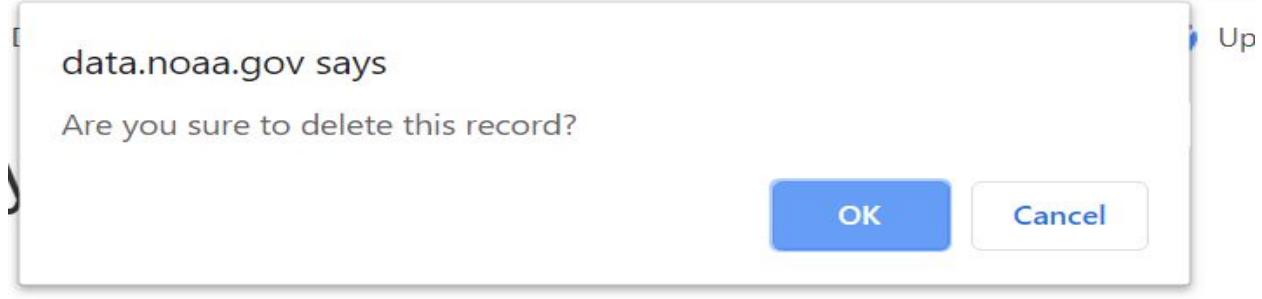

Figure 7.2 The Delete Confirmation dialog.

The confirmation dialogue is to prevent a record from being accidentally deleted. When the "OK" button is clicked, the record is deleted and the web browser changes to the "Record List" page.

To undelete a metadata record, from the record list view click the gray "Undelete Records" button.

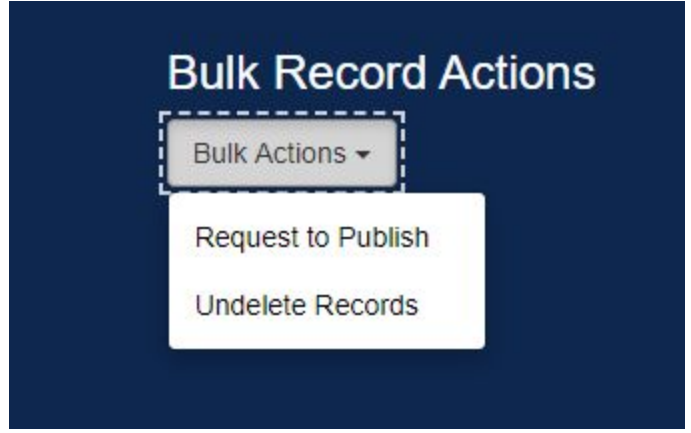

Figure 7.3 The Undelete Records button.

Place a checkmark next to the record(s) that you want to undelete,

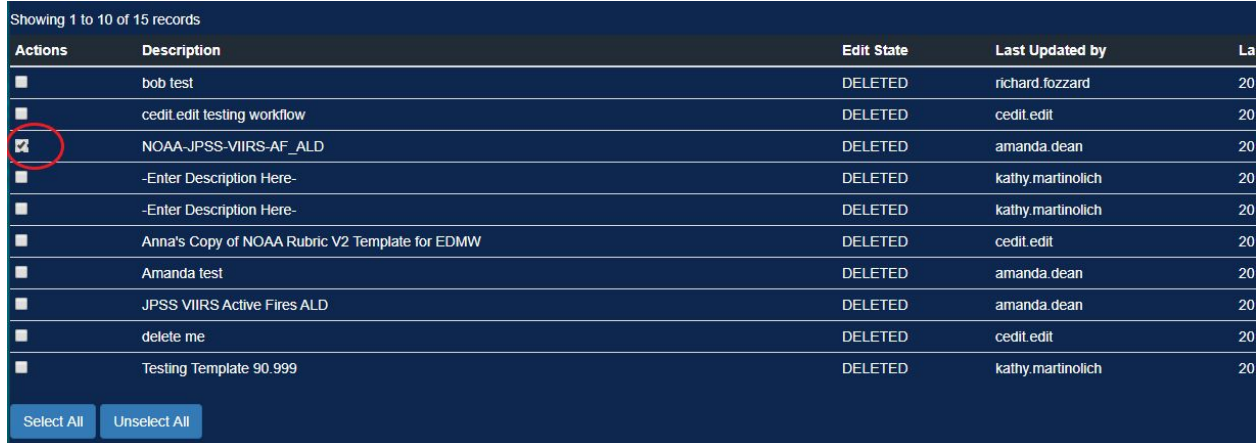

Figure 7.4 The Checkmark box to select a record to undelete.

then click the green, "Undelete" button.

| Date Created            |
|-------------------------|
| 2019-02-08 08:53:50 EST |
| 2019-08-27 16:52:24 EDT |
| 2019-10-24 09:26:58 EDT |
| 2019-02-11 06:21:28 EST |
| 2019-02-11 06:33:03 EST |
| 2019-08-29 19:40:37 EDT |
| 2019-10-22 13:24:08 EDT |
| 2019-10-24 09:16:45 EDT |
| 2019-08-27 17:28:56 EDT |
| 2019-02-19 07:04:35 EST |
| <b>Undelete</b>         |

Figure 7. 5 The Undelete button.

5. Type a reason for undeleting the record in the dialog box that appears (optional) and click OK.

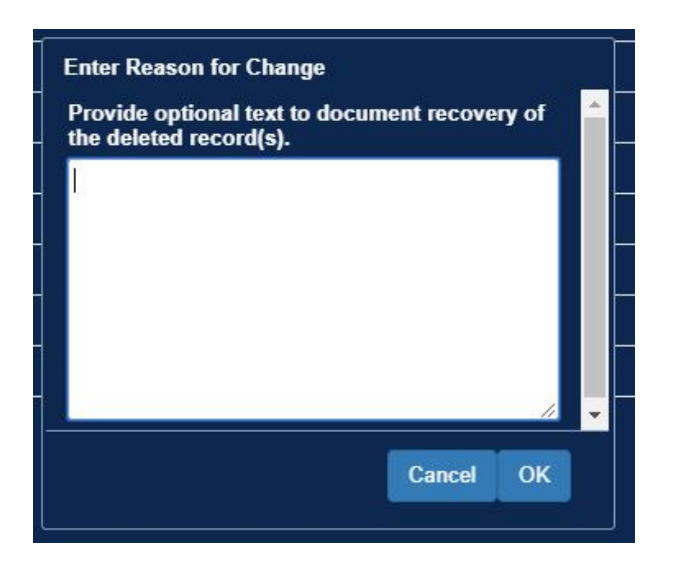

<span id="page-40-0"></span>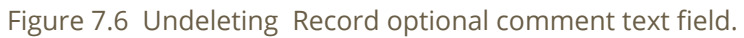

# **Glossary of Terms**

#### **1. User Roles**

- a. Viewer default role assigned to external users that provides read only access to forms and records.
- b. Editor default role assigned to internal users that provides edit capabilities to records.
- c. Group role assigned to group leaders that allows form editing and adding/removing users from the form group
- d. Publisher role assigned to specially trained metadata specialists that allow them to approve publish requests from editors and also affords them the ability to unpublish records upon request.
- e. Admin role saved for developers and product owners that grants additional administrative abilities such as user permissions, form manipulation, thesaurus maintenance, etc.
- 2. **Record Group** a collection of records that share the same provenance, structure and content. Record groups can also be created that only certain users can access.
- 3. **Publish** saves a metadata record and sends it to the review queue for a reviewer (publisher role) to approve it (or not) for addition to the WAF(s) and discovery portals.
- 4. **Edit States**
	- a. Draft The default state once a record is imported or created. It signifies that the record is available for editing.
	- b. In Review After requesting to publish a record, this state designates that the record is awaiting approval by a reviewer.
- c. Approved Once a reviewer approves a publication request, your record is sent to the WAF for publication and harvest.
- d. Unpublished A state of limbo that appears once a record has been removed from the WAF and is awaiting editing and republishing. Once a change has been saved, the record will return to draft status.

# **DMSQ CoMET User Manual**

Valid for production version 1.5.2

─

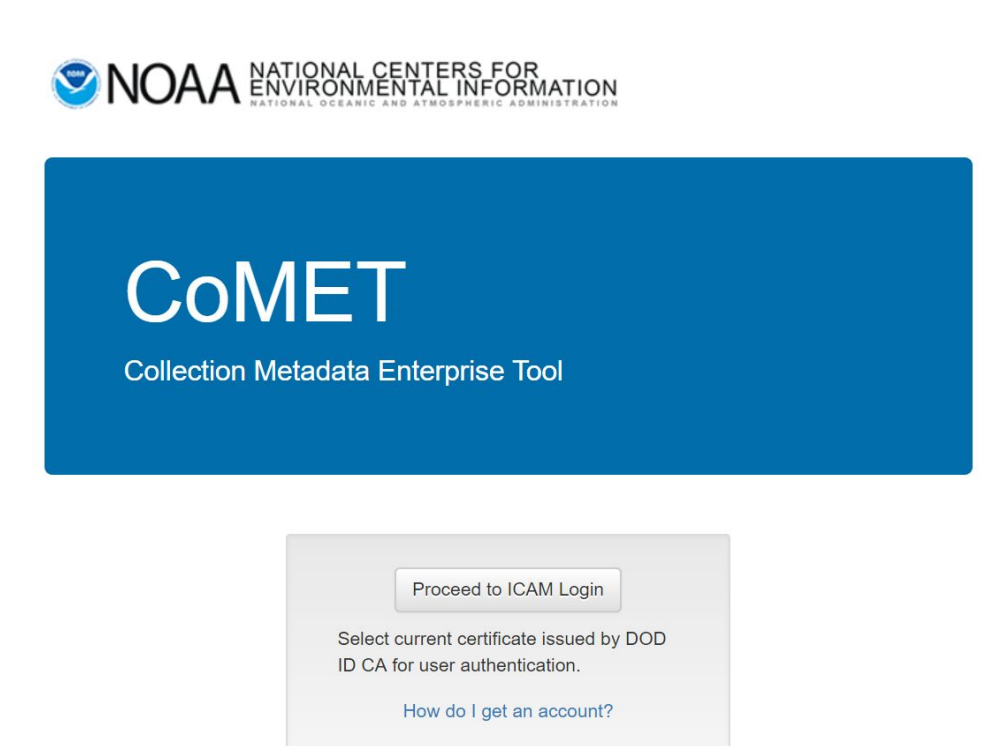

Prepared by: Paul A. Lemieux III - Riverside Technology, Inc. Raisa Ionin - Riverside Technology, Inc. Robert P. Partee II - Riverside Technology, Inc. Amanda Dean - CASE Consultants, Int.

# <span id="page-43-0"></span>**Contact Information**

Questions or feedback regarding this manual should be directed to the OneStop Metadata Content Team at [Paul.Lemieux@noaa.gov](mailto:Paul.Lemieux@noaa.gov) and [Amanda.Dean@noaa.gov](mailto:Amanda.Dean@noaa.gov).

If you encounter issues or need to report a bug in CoMET, please send an email to [ncei.collection-manager.support@noaa.gov](mailto:ncei.collection-manager.support@noaa.gov). In the email describe the issue or bug and steps required to replicate it. Additionally, provide your name and contact information if you wish to be contacted for issue clarification and/or to receive updates on the status of the issue.

# <span id="page-43-1"></span>**Acknowledgements**

This work was built upon earlier efforts completed by Sonny Zinn, Senior Developer with ERT, Inc.

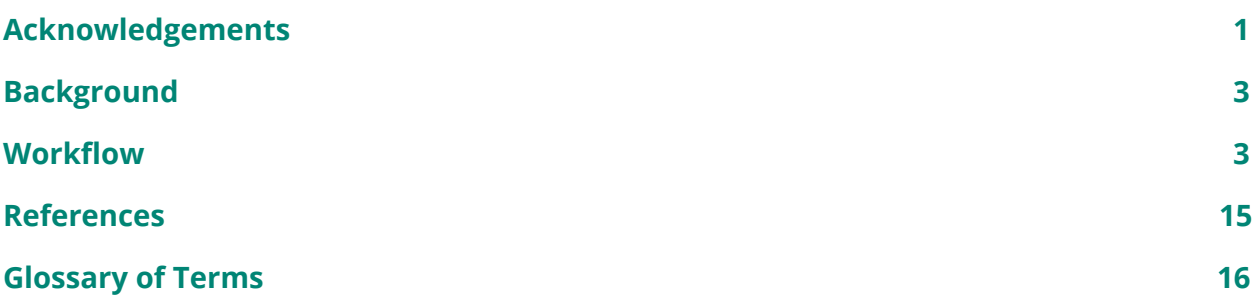

# <span id="page-44-0"></span>**Background**

The application of the Data Stewardship Maturity Matrix (DSMM) is an essential part of making NOAA data and metadata *OneStop* ready. It allows for greater transparency and discoverability of data sets. The DSMM assessment can be carried out either by using the DSMM [template](https://docs.google.com/document/d/106urwtlCRI4-aV7DRgGunMPCkxGN_NOIog0JQIN1gj4/edit?usp=sharing) or by answering the Data Stewardship Maturity [Questionnaire](https://data.noaa.gov/cedit) (DSMQ). However, DSMQ offers a more consistent and scalable approach to the DSMM assessment and ratings integration process. To help utilize DSMQ, this guide attempts to shed some

light on commonly used terms in the DSMQ as well as answer some frequently asked questions by early beta testers. Suggestions for improving this document are encouraged and can be sent to the OneStop Metadata Content Editor Team [\(paul.lemieux@noaa.gov](mailto:paul.lemieux@noaa.gov) and [amanda.dean@noaa.gov\)](mailto:amanda.dean@noaa.gov)

# <span id="page-45-0"></span>**Workflow**

1. Request CoMET account if you do not already have one by following these steps:

Send email to [ncei.collection-manager.support@noaa.gov](mailto:ncei.collection-manager.support@noaa.gov) with the following details:

- 5. Subject: 'New User for [CoMET, Docucomp, and/or Metaserver] for *your name*'
- 6. Your contact information
- 7. Your associated program or agency
- 8. Intended usage

Once you are set up, your login name will be your email (without the @noaa.gov) and the password will be the same as your email password.

Note: Login is currently limited to users with a NOAA email, but external access is planned for a future release cycle. Send in a request if you'd like to be informed when this capability is available.

2. When you login, please select "Records: Search Records"

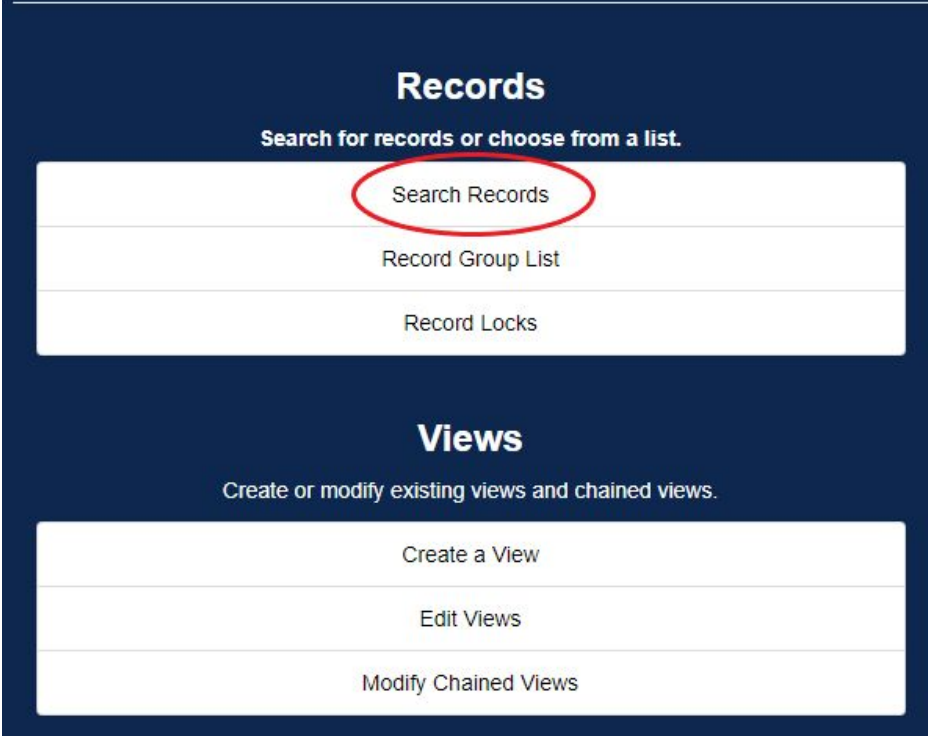

Figure 1.1 Main Menu.

3. From the "Select a Record Group", choose CoMET Sandbox from the drop-down menu.

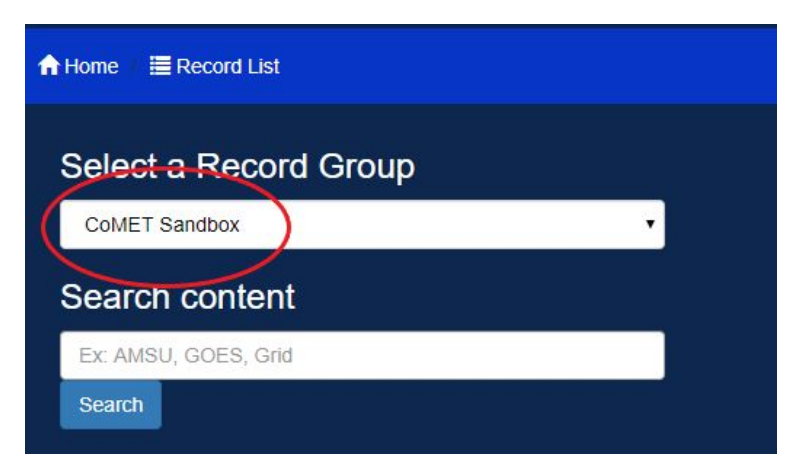

Figure 1.2 CoMET Sandbox selection from drop-down menu.

4. If you want to create a new DSMQ record, click "Create Record".

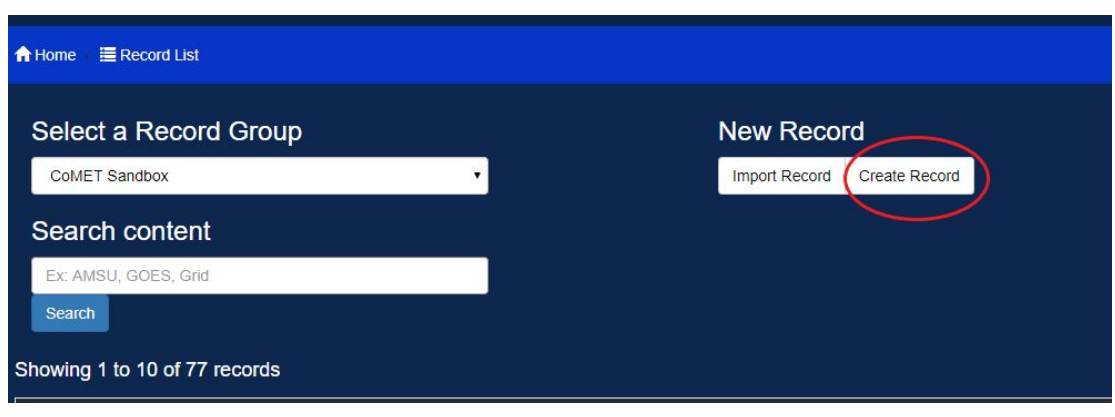

Figure 1.3 The Create Record button.

5. From "Select a form" menu, choose "Data Stewardship Maturity Questionnaire (DSMQ) and click "Next"

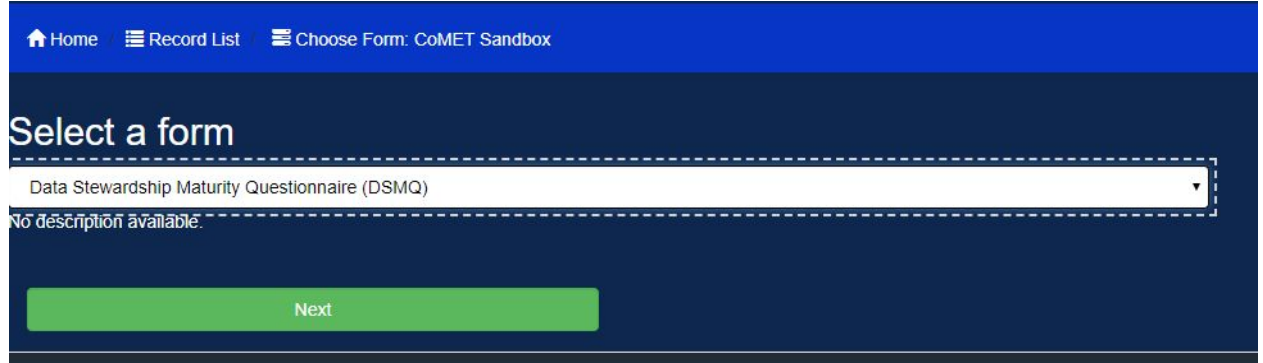

Figure 1.4 Select a form menu.

6. Once the form loads, your default view will show the "General" tab.

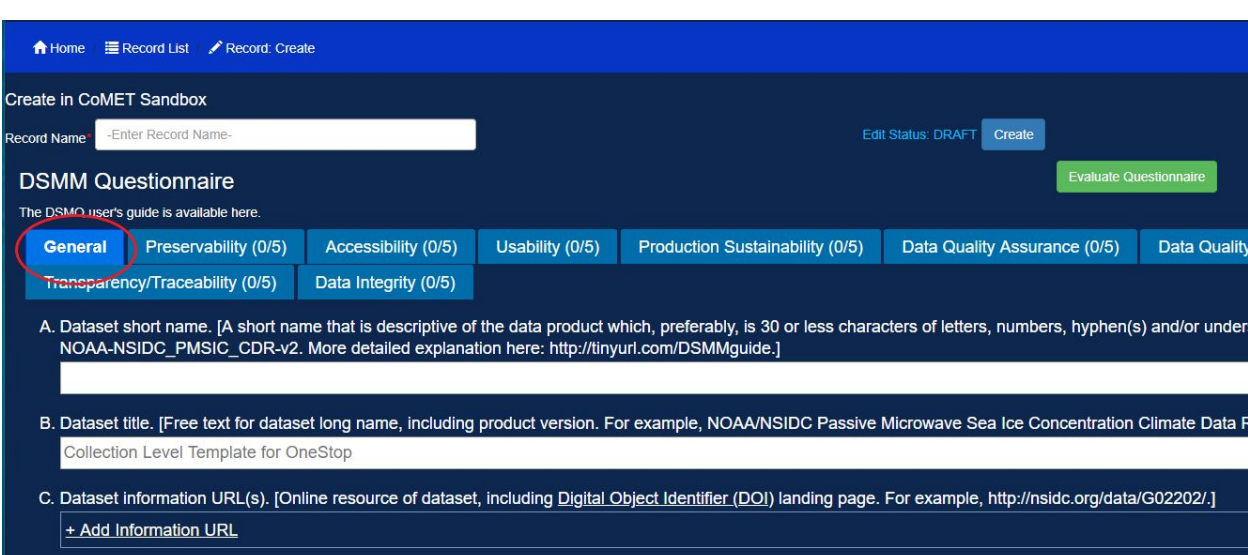

Figure 1.5 General Tab of the Questionnaire.

While you are free to complete the tabs in any order you choose, we recommend starting with "General" and working your way to the right through all the tabs in their displayed order.

- 7. Follow steps 15-26 to complete, save and commit the form.
- 8. If you have already created a DSMQ, and would like to pick up where you left off previously, then locate the form you want to edit and click "Edit."

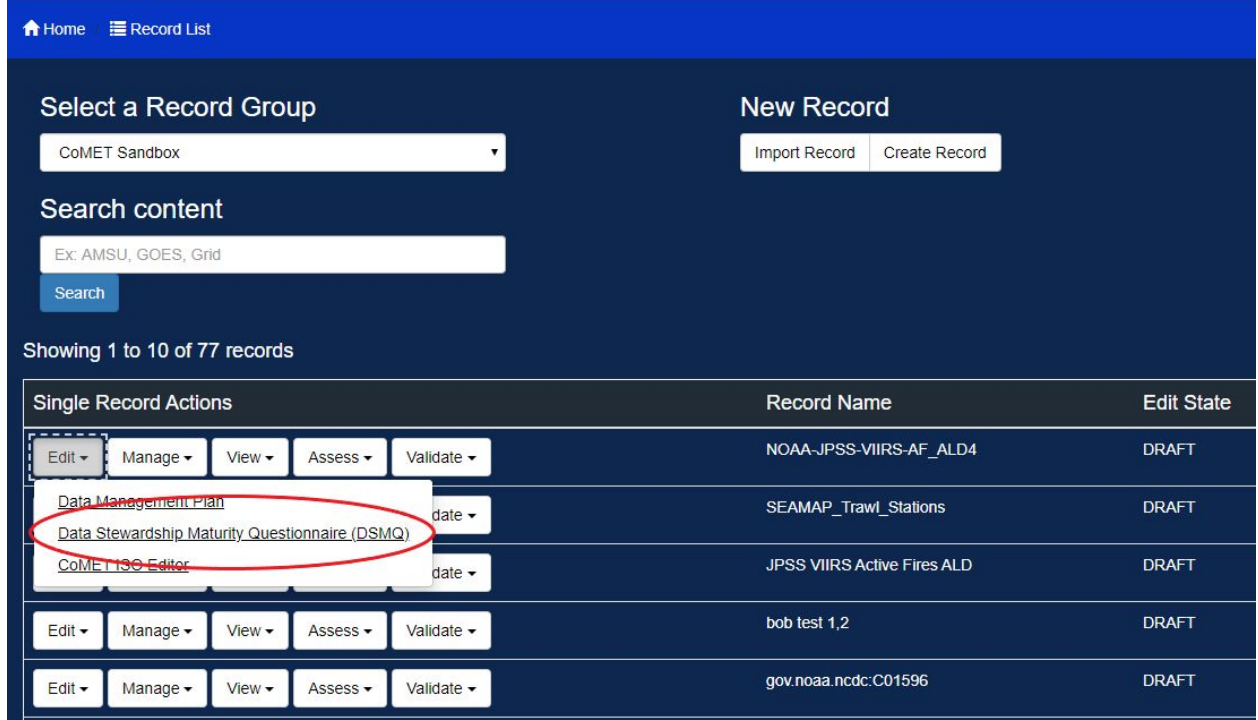

Figure 1.6 The Edit button.

- 9. From "Edit" menu, choose "Data Stewardship Maturity Questionnaire (DSMQ) and a new window will open.
- 10. Follow steps 15-26 to complete, save and commit the form.
- 11. If you would like to create a new DSMQ by importing an already existing metadata record to pre-populate certain fields then click "Import Record."

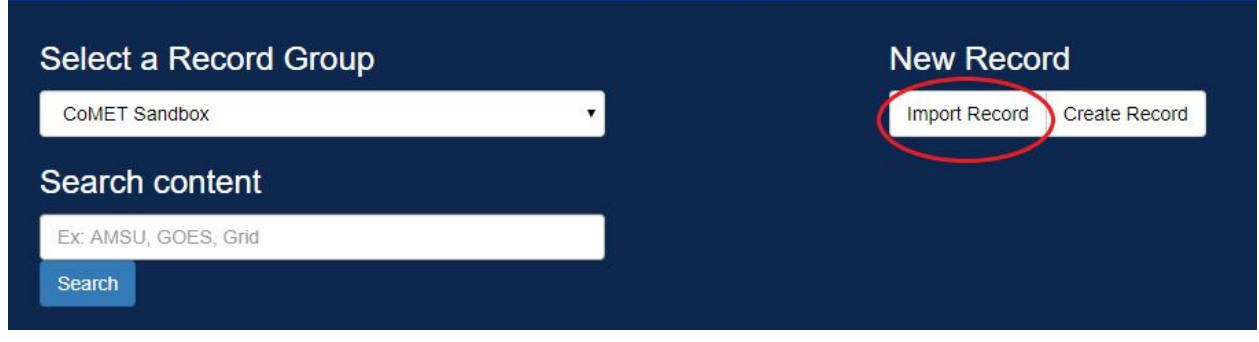

Figure 1.7 The Import Record Button

12. You will be taken to the next form where you can either upload your existing metadata XML file or provide a URL to remote XML.

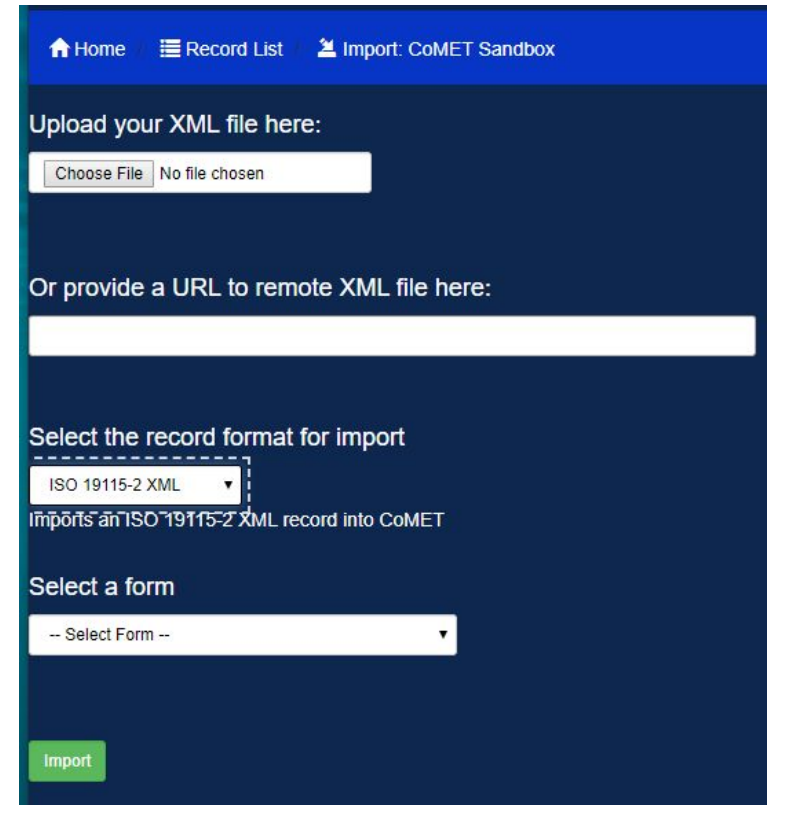

Figure 1.8 Upload Metadata XML File View.

We will be using a remote URL example where you need to insert your remote XML URL into the box.

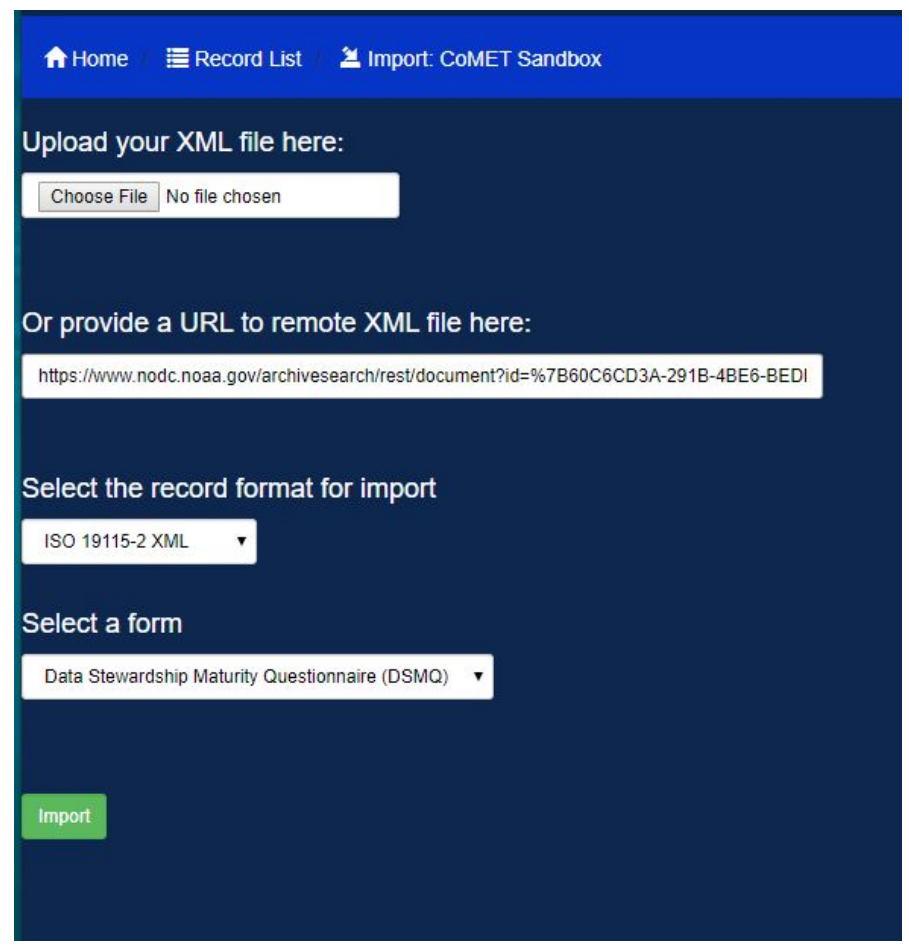

Figure 1.9 Upload Metadata XML File View with selections.

- 13. After inserting your remote URL into the text box, select "ISO-19115-2 XML" from "Select the record format to import", and then finally select "Data Stewardship Maturity Matrix (DSMQ)" from the "Select a form" menu.
- 14. After all the selections have been made, press the green "Import" button.
- 15. Once the form loads, your default view will show the *"*General*"* tab.

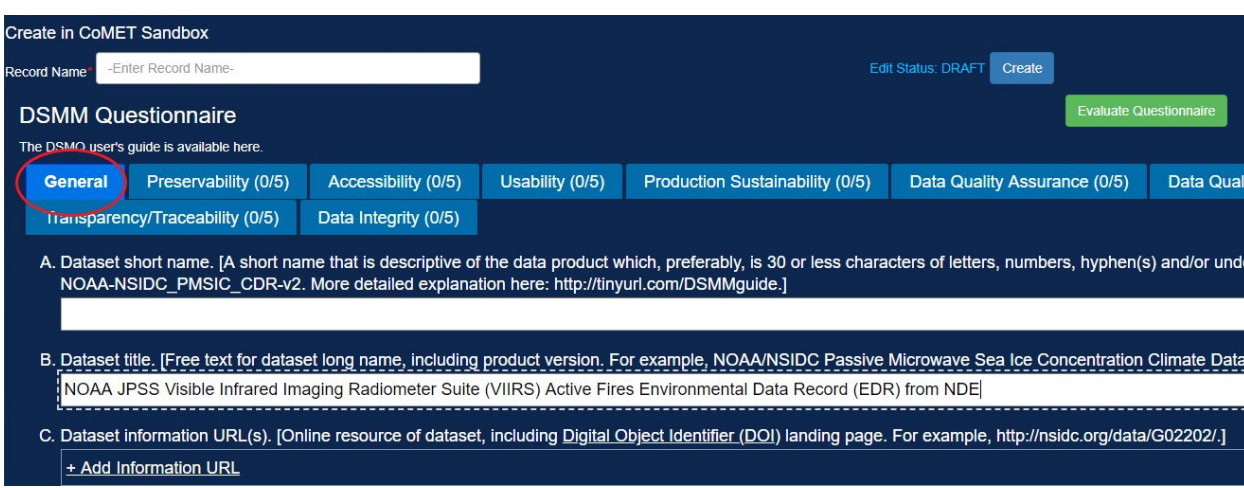

Figure 1.10 General Tab View.

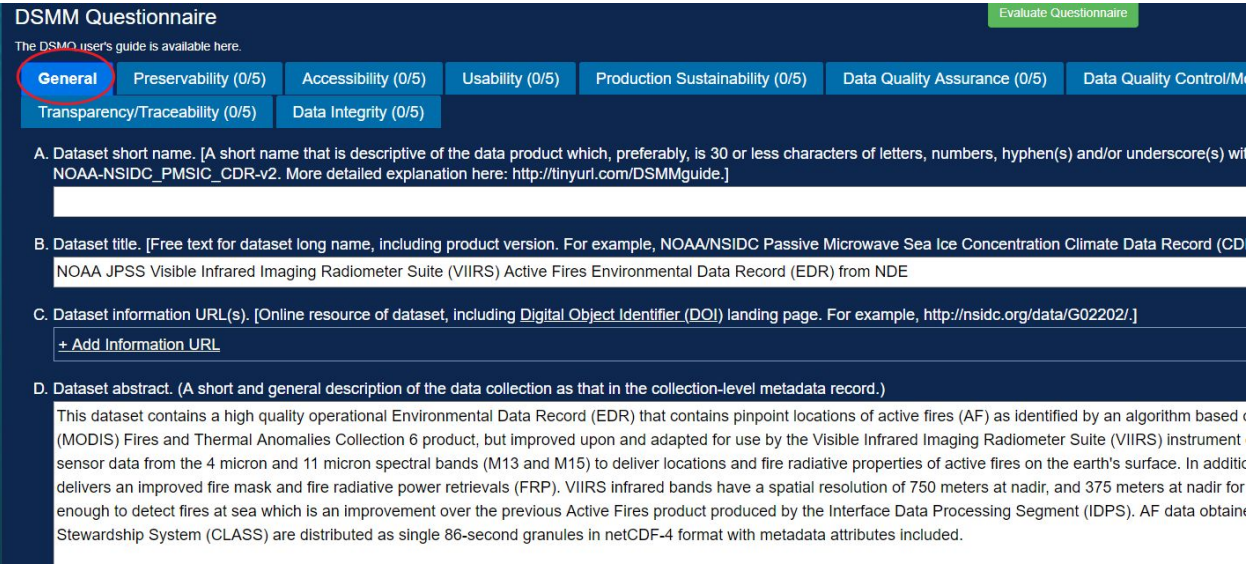

Figure 1.11 Extended General Tab View.

While you are free to complete the tabs in any order you choose, we recommend starting with "General" and working your way to the right through all the tabs in their displayed order.

16. Complete the tabs. Please insert both Dataset short and fill names as shown below:

|                                                                                                    |                | Create in CoMET Sandbox                                               |                      |                              |                                                                                                    |                              |                               |  |
|----------------------------------------------------------------------------------------------------|----------------|-----------------------------------------------------------------------|----------------------|------------------------------|----------------------------------------------------------------------------------------------------|------------------------------|-------------------------------|--|
| NOAA-JPSS-AF-EDR ALD5<br><b>Record Name</b>                                                                                                    |                |                                                                       |                      | Edit Status: DRAFT<br>Create |                                                                                                    |                              |                               |  |
|                                                                                                    |                | <b>DSMM Questionnaire</b><br>The DSMQ user's quide is available here. |                      |                              |                                                                                                    |                              | <b>Evaluate Questionnaire</b> |  |
|                                                                                                    | <b>General</b> | Preservability (0/5)                                                  | Accessibility (0/5)  | Usability (0/5)              | <b>Production Sustainability (0/5)</b>                                                                                                    | Data Quality Assurance (0/5) | <b>Data Quality Cor</b>       |  |
|                                                                                                    |                | Transparency/Traceability (0/5)                                       | Data Integrity (0/5) |                              |                                                                                                    |                              |                               |  |
| A. Dataset short name. [A short name that is descriptive of the data product which, preferably, is 30 or less characters of letters, numbers, hyphen(s) and/or underscore<br>NOAA-NSIDC PMSIC CDR-v2. More detailed explanation here: http://tinyurl.com/DSMMguide.] |                |                                                                       |                      |                              |                                                                                                    |                              |                               |  |
| NOAA-JPSS-AF-EDR ALD5                                                                                                    |                |                                                                       |                      |                              |                                                                                                    |                              |                               |  |
| B. Dataset title. [Free text for dataset long name, including product version. For example, NOAA/NSIDC Passive Microwave Sea Ice Concentration Climate Data Recor                                                                                                    |                |                                                                       |                      |                              |                                                                                                    |                              |                               |  |
| NOAA JPSS Visible Infrared Imaging Radiometer Suite (VIIRS) Active Fires Environmental Data Record (EDR) from NDE                                                                                                    |                |                                                                       |                      |                              |                                                                                                    |                              |                               |  |
|                                                                                                    |                |                                                                       |                      |                              | C. Dataset information URL(s). [Online resource of dataset, including Digital Object Identifier (DOI) landing page. For example, http://nsidc.org/data/G02202/.] |                              |                               |  |
| + Add Information URL                                                                                                    |                |                                                                       |                      |                              |                                                                                                    |                              |                               |  |
|                                                                                                    |                |                                                                       |                      |                              |                                                                                                    |                              |                               |  |

Figure 1.12 Completed Fields View, General Tab.

17. Click "Create" button.

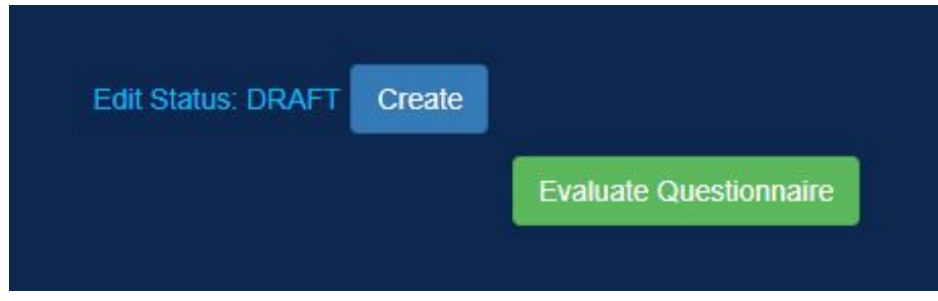

Figure 1.13 The Create Button.

- 18. Required fields that are empty will turn red while the record is being created.
- 19. Once a tab is completed to your satisfaction, you may advance to the next tab by simply selecting the tab or by clicking the "Next" button at the bottom of the page*.*

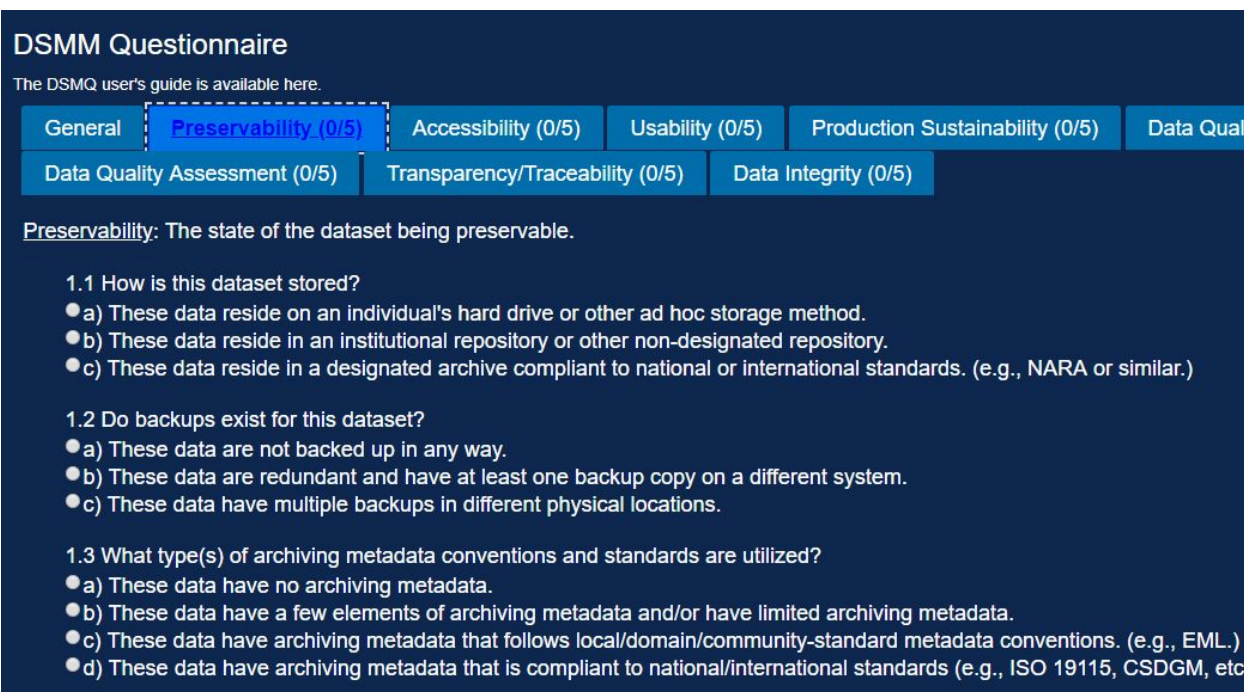

Figure 1.14 The Preservability Tab View.

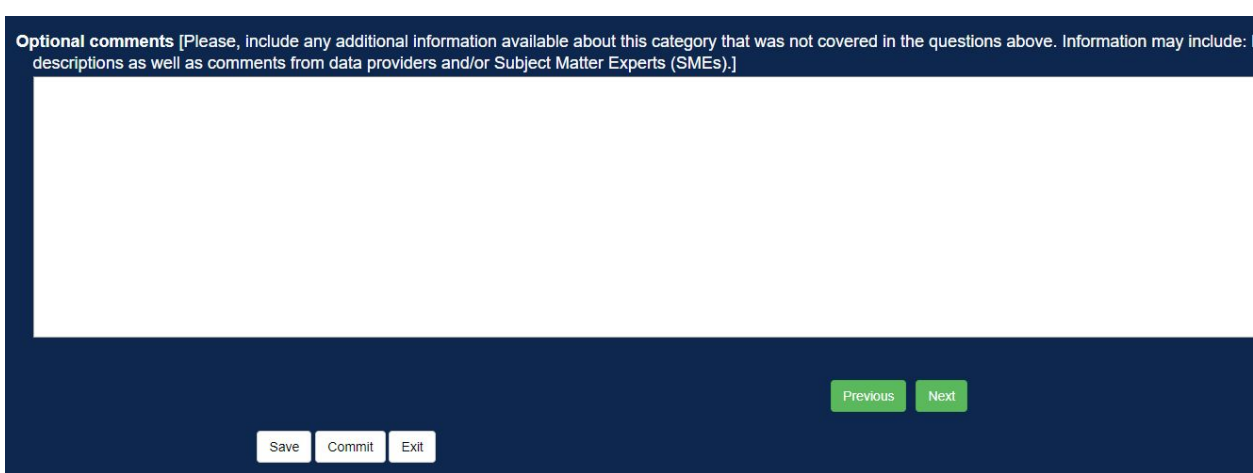

Figure 1.15 The Optional Comments Text Box View.

20. If at any time you need to quit and return later, be sure to select "Save" at the top of the page. Clicking "Exit" will exit the editor without saving, so be sure to save before you exit.

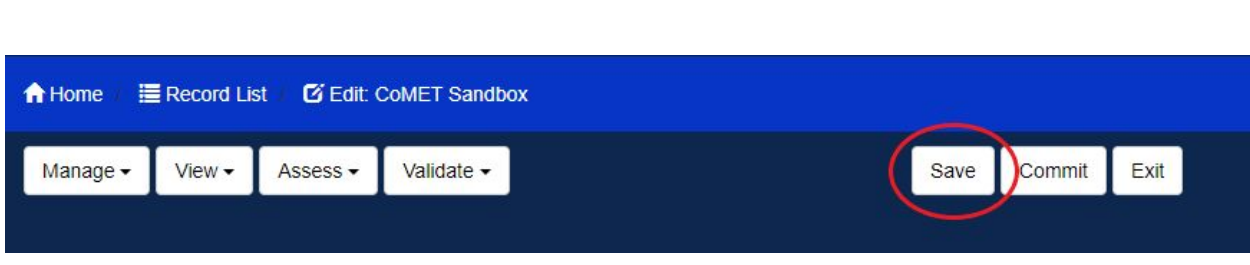

Figure 1.16 The Save Button.

21. Once the form is finished, click the "Commit" button.

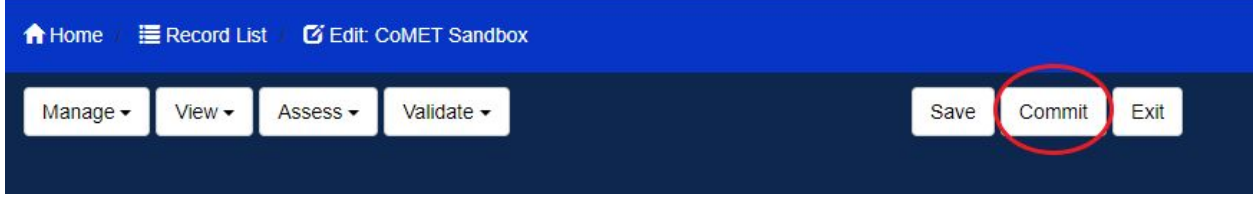

Figure 1.17 The Commit Button.

22. Enter a reason for a change in the pop-up window.

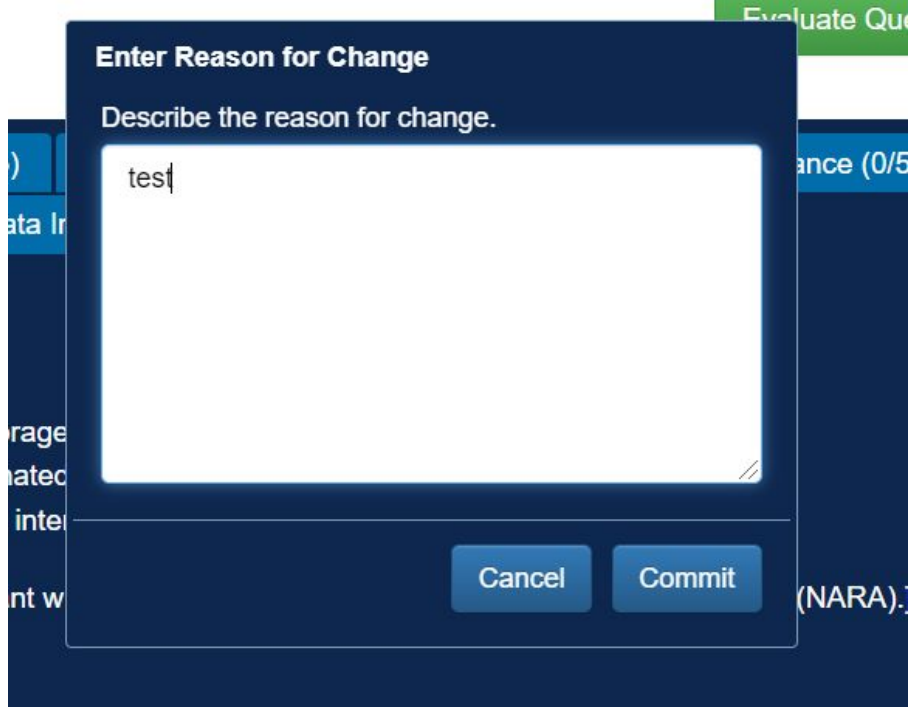

Figure 1.18 The Commit message.

- 23. Click "Commit" button. This will save your form, baseline it, and return you to your record DSMQ form view.
- 24. Click "Save" button.

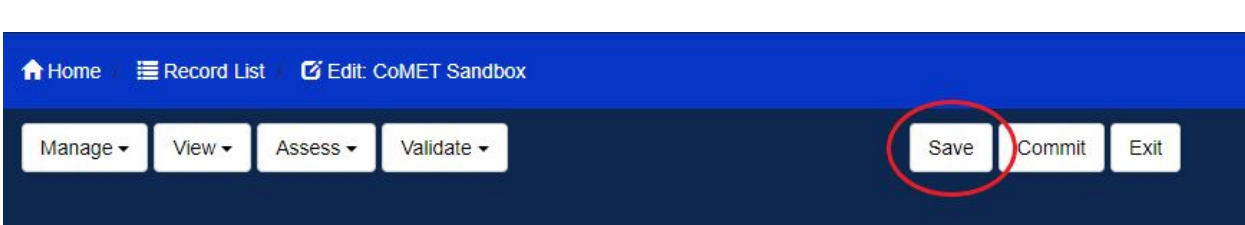

Figure 1.19 The Save Button.

25. Click "Record List" link to return to your Record List View.

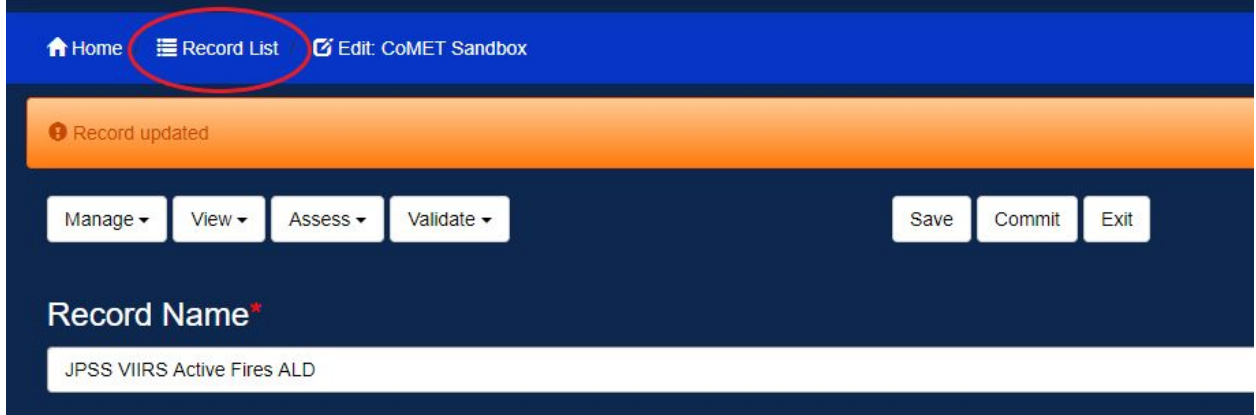

Figure 1.20 The Record List Menu Link

26. Once you complete filling in the information in all the tabs and you want to see the score of your dataset, press "Evaluate Questionnaire" button.

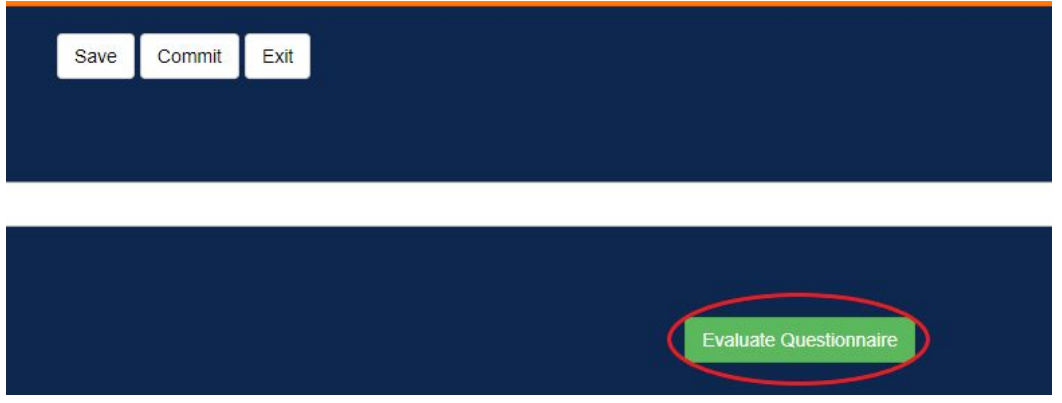

Figure 1.21 The Evaluate Questionnaire Button.

# <span id="page-56-0"></span>**References**

Li., Y., Milan, A., and Jones, P., (2017). Light under ISOLite. 2017 NOAA Environmental Data Management Workshop, 9–10 January 2017, Bethesda, MD. [Available online at: [https://nosc.noaa.gov/EDMW\\_2017/2017-EDMW-presentations/3B/3B.3%20EDMW-2017-NC](https://nosc.noaa.gov/EDMW_2017/2017-EDMW-presentations/3B/3B.3%20EDMW-2017-NCEI-1.pptx) [EI-1.pptx](https://nosc.noaa.gov/EDMW_2017/2017-EDMW-presentations/3B/3B.3%20EDMW-2017-NCEI-1.pptx)]

Peng, G., Privette, J. L., Kearns, E. J., Ritchey, N. A., & Ansari, S. (2015). A unified framework for measuring stewardship practices applied to digital environmental datasets. *Data Science Journal*, *13*, 231-253. **DOI: <https://doi.org/10.2481/dsj.14-049>**

# <span id="page-57-0"></span>**Glossary of Terms**

- **Checksum Technology** Checksum technology verifies data fixation and confirms that those data are not corrupted during data ingest, storage, and dissemination procedures. Checksum files created using the MD5 algorithm usually have .md5 extension. It implies that any user receives this checksum file electronically, runs it and generates the same string of characters. If the generated checksum string is identical to that in the original file, then it meets the integrity check standards.
- **Citability** Within the context of the DSMM, citability refers to whether or not a persistent identifier (i.e., DOI) is assigned to the dataset. Note however, that the existence of a DOI is not the sole determining factor of a dataset's citability. A fully formed reference is necessary in order to track and monitor dataset use across other research spectrums.
- **Collection** A collection is a grouping of environmental data or products that share common characteristics, is represented by a single metadata record, and consists of one or more granules. Collections are also referred to as datasets. *OneStop* refers to a data collection as the minimum citable unit of data (Li et al, 2017).
- **Configuration Management** A technical and management process applying appropriate resources, processes, and tools to establish and maintain consistency between the product requirements, the product, and associated product configuration information.
- **Cross-Validation of Temporal and Spatial Characteristics** Refers to data being validated across different periods of time (temporal) or across different areas (spatial) or both areas (Information can be located in documentation and publications).
- **Data Characterization** Characterization denotes spatial and temporal characteristics such as global or regional means; seasonal or annual means; decadal trends. May include power spectral density distributions of time series. May be captured in the metadata.
- **Data Customization** Customization revolves around being able to search data by temporal and/or spatial distributions, the ability to aggregate or disaggregate granules, and to be able to download data in multiple formats. The more customization options are available to the user the more mature the data set is considered to be.
- **Data Integrity** Maintenance of, and the assurance of the accuracy and consistency of, data over its entire life-cycle, and is a critical aspect to the design, implementation and usage of any system which stores, processes, or retrieves data. Checksum technology is applied to verify Data Integrity. Data integrity also refers to how the file is fixed, what proves that it is unchanged over time, and that the file is not corrupt during its transfer.
- **Data Quality Assessment** Refers to the availability of data set assessment results online. For example, scholarly publications describing the algorithm theoretical basis, the research product and/or the operational product.
- **Data Quality Assurance** A set of activities or procedures focused on defect prevention to be followed in order to ensure product quality during development (Peng et al, 2015).
- **Data Quality Assurance (DQA) Procedures** Information on error, error budget, quality flags and/or validation and the procedures to identify/quantify them. Usually found in Algorithm documents, user manuals, technical manuals, handbooks and other related documents.
- **Data Quality Control/Monitoring** Monitoring for updates and generating reports in order to alert users about quality issues when those arise. (Could include issues with the quality flags). The same documentation is used for Data Quality Control/Monitoring as for Data Quality Assurance. (Algorithm documents, user manuals, technical manuals, handbooks). In addition, quality monitor information could be found on other websites.
- **Data Provenance** Provenance refers to data's origin and history of entities, as well as people involved in producing a piece of data; and also refers to where they have moved over time to reach their current state; data lineage is one of the entities in the ISO 19115 metadata that can be used for this purpose.
- **Digital Object Identifier (DOI)** Persistent unique identifier assigned by an external organization and standardized by the International Organization for [Standardization](https://en.wikipedia.org/wiki/International_Organization_for_Standardization)  $(ISO)$ .
- **Dissemination Report** An analysis of weblogs from ftp and web servers. These reports or logs document the number of times a given file or product was downloaded. Data dissemination information captures the statistics about the distribution or transmitting data to end users. For example, data file download counts from ftp servers. These reports may also contain information on data download volume and/or unique data users.
- **External Audit/Ranking** Ranking performed by outside organizations. It ranks data for being complete or useful. External ranking must rank the stewardship of the dataset and not just the usefulness of the dataset. No known NCEI data sets have any external ranking applied.
- **Granule** A granule is the smallest aggregation of data that can be independently managed (described, inventoried, and retrieved) in the *OneStop* system. Granules are often referred to as inventory or file level metadata though granules can actually be pieces of files. Granules cannot exist without being associated with a collection. Granules may have a different metadata model than the parent collection in order to support values for additional attributes as needed for those granules.
- **Limited Quality Assurance Metadata** This special type of metadata may include but is not limited to, file level quality flags, and any other information included in the ISO 19115 data quality section that allows the user to recognize unreliable data in the collection.
- **Limited Quality Monitoring Metadata** Information in the metadata record specifically about the methods and/or results associated with the quality control/monitoring as it applies to the dataset. Usually found in ISO 19115 metadata or in an auxillary text file.
- **National/International Monitoring Metrics** Statistical methods employed to identify defects according to national/international standards. (Peng et al, 2015).
- **Open Archival Information System Reference Model (OAIS RM)** The OAIS is an archive consisting of an organization of people and systems, that has accepted the responsibility to preserve information and make it available for a designated community. NCEI follows the OAIS conceptual framework outlined by the OAIS Reference Model.
- **Operational Assessment** The difference between a research and an operational product lies in the maturity of the product (Peng et al, 2015). An operational product also underlines a managed and reliable process associated with its production. Common ways of assessing operational products are through technical reports or other scholarly literature that assesses the operational readiness of the product.
- **Physical Consistency Checks** Internal consistency tests to identify values in the data that appear atypical when compared to values from the entire data set. Also compares current data with historical data to verify consistency over time.
- **Preservability** In the context of the DSMQ the focus of preservability is on assessing the practices associated with data storage requirements and compliance to community-accepted archive practices and metadata standards (Peng et al, 2015).
- **Production Sustainability** Describes the various degrees of commitment for and associated requirements on the product (Peng et al, 2015).
- **Quality Metadata for Data Quality Assessment** Data quality assessment metadata capture and provide information on methods or procedures used for evaluating and validating data products and the results from those analyses (Peng et al, 2015).
- **Quality Flag** Information that is used to help identify non-nominal data as a result of poor-calibration, pixel saturation, and other data artifacts. Commonly found in NetCDF variables and can also be identified in ISO 19115 metadata in the <contentInfo> section.
- **Standard-Based Metrics for Data Quality Control** Data quality checks that employ statistical tools with well-established standard-based (e.g., AIMQ, SAS, etc…) metrics (e.g., accuracy, consistency, completeness, integrity, timeliness, etc...) for the user community.
- **Traceability** Synonymous with provenance. Data provenance can be used to form assessment about its quality, reliability, or trustworthiness.
- **Trackability** Data sets with OID's and/or DOI's are considered to have better overall trackability than data sets that do not have those unique identifiers.
- **Unique Object Identifier (OID)** OID's are usually non-DOI numbers that are unique to an organization that are used to identify the data set in some way. DSI

numbers are examples of OID's used by NCEI. They are used to identify the location of the dataset within the archive.